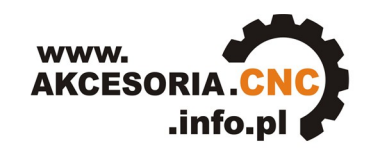

Akcesoria CNC

# **INSTRUKCJA OBSŁUGI**

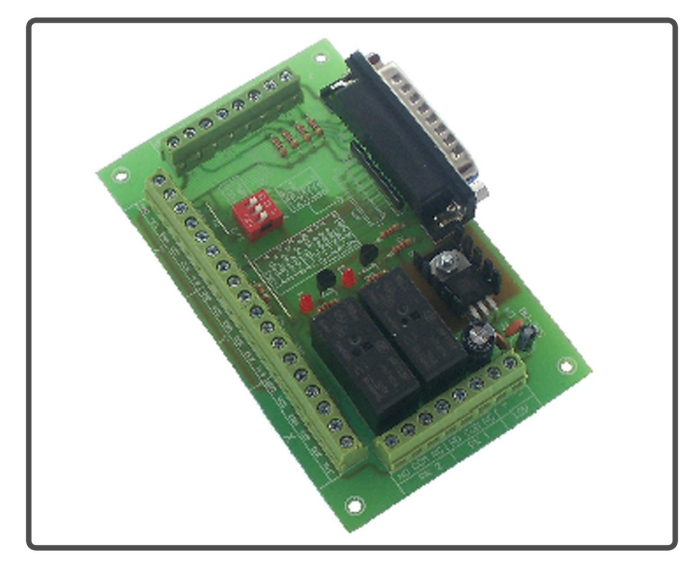

Płyta główna sterowania CNC **SSK-MB1** 

## www.akcesoria.cnc.info.pl

16-300 Augustów ul. Chreptowicza 4 tel/fax: (87) 644 36 76 e-mail: biuro@cnc.info.pl

www.cnc.info.pl - forum maszyn cnc www.ebmia.pl - sklep internetowy

## **1. Wskazówki bezpieczeństwa**

Przed pierwszym uruchomieniem urządzenia, prosimy o uważne przeczytanie niniejszej instrukcji obsługi.

**UWAGA!!! Każda maszyna jest potencjalnie niebezpieczna.** Obrabiarki sterowane numerycznie mogą stwarzać większe zagrożenie od manualnych. Poruszające się elementy systemu narażają operatora na niebezpieczeństwo. Unikaj z nimi kontaktu oraz zachowaj bezpieczny odstęp kiedy podane jest napięcie zasilania. To użytkownik odpowiedzialny jest za finalną aplikację. Powinien On zadbać o to, aby maszyna była zrealizowana zgodnie z obowiązującymi normami.

Moduły przeznaczone do zabudowy mogą być stosowane i obsługiwane tylko wtedy, gdy zostaną umieszczone w odpowiedniej osłonie.

W miejscach, w których wystąpienie błędu w systemie automatyki może być przyczyną okaleczenia osób, uszkodzenia urządzeń lub spowodowania wysokich strat finansowych muszą być zastosowane dodatkowe środki ostrożności. Zagwarantują one bezpieczne działanie obrabiarki w przypadku wystąpienia uszkodzenia lub zakłócenia (np. niezależne wyłączniki krańcowe, blokady mechaniczne itd.). Producent oraz dystrybutorzy nie ponoszą odpowiedzialności za straty finansowe oraz doznane obrażenia wynikające z niewłaściwego i niezgodnego z przeznaczeniem eksploatowaniem urządzenia.

#### **2. Opis płyty głównej SSK-MB1**

Płyta główna SSK-MB1 zaprojektowana została w celu podłączenia do 4 sterowników silników krokowych (serw) do komputera PC wyposażonego w równoległy port LPT. Rozdziela ona poszczególne sygnały z portu na złącza śrubowe ARK (3 osie są wyprowadzone bezpośrednio na złącza ARK, 4-ta oś wyprowadzona jest do złącza AUX, do którego należy dolutować przewody). Dodatkowym atutem urządzania jest możliwość podłączenia peryferii typu: krańcówki, przycisk awaryjnego zatrzymania itp. Na płytce znajdują się przełączniki umożliwiające wybór trybu pracy w sterownikach SSK-B01 (pełen krok,1/2kroku). W module zainstalowano dwa niezależne przekaźniki służące do programowego włączania/wyłączania np. wrzeciona czy chłodziwa. Przy zastosowaniu dodatkowych modułów możliwa jest regulacja prędkości wrzeciona (Spindle Control) lub regulacja temperatury drutu (Kanthall) pin1 złącza AUX.

Do wykonania połączeń z urządzeniami zewnętrznymi wykorzystano złącza typu ARK 1,5 mm² o maksymalnym napięciu 250V i prądzie przewodzenia 16A. Elementy elektroniczne narażone na wzrost temperatury struktury wewnętrznej umieszczone są na radiatorach aluminiowych. Komponenty, z których wykonany została płyta główna SSK-MB1 spełniają dyrektywę RoHS Unii Europejskiej (Restriction of use of certain Hazardous Substances) dotyczącą ochrony środowiska naturalnego. Urządzenie wykonuje się w technologii bezołowiowej. Spoiwo użyte do montażu urządzenia zawiera 99% cyny i 1% miedzi.

Nasza firma wykonuje na zamówienie uniwersalne sterowniki numeryczne (USN) na bazie płyty SSK-MB1 i dowolną ilość osi. Sterowniki są kompletne i gotowe do podłączenia, zamknięte w obudowy posiadają wyłącznik awaryjnego zatrzymania. Każdy sterownik wykonujemy indywidualnie według wymagań klienta. USN-y współpracują z programami generującymi sygnały za pośrednictwem portu LPT np. Mach2/Mach3, KCam, Master5, TurboCNC, Step2CNC i wielu innych. Możemy również wykonać sterowniki komunikujące się z komputerem za pomocą portu USB, Ethernet lub oparte o sterownik PLC. Zapraszamy do kontaktu z naszym działem sterowania numerycznego cnc@cnc.info.pl , **tel: +(48) 87 644 36 76.** Specjaliści pomogą Państwu dobrać sterowanie odpowiednie do projektowanej maszyny.

### **Zalety płyty głównej SSK-MB1:**

- niski koszt,
- małe wymiary,
- zasilanie 12VDC,
- sterowanie do 4 osi (4 silniki, lub serwa),
- wbudowany zasilacz 5VDC do sterowników,
- przełączniki umożliwiające wybór trybu pracy w sterownikach SSK-B01,
- 2 niezależne wyjścia przekaźnikowe ( przekaźniki 230VAC/8A),
- diody sygnalizujące stan przekaźników,
- możliwość podłączenia krańcówek bazujących maszynę,
- wejście dla przycisku awaryjnego zatrzymania E-STOP,
- przy zastosowaniu dodatkowego modułu "SpindleControl" możliwa jest kontrola prędkości obrotowej wrzeciona (sterowanie wejściem napięciowym falownika),
- przy zastosowaniu dodatkowego modułu "Kanthall" możliwa jest regulacja tempertatury drutu oporowego w ploterach termicznych,

## **3. Dane techniczne**

## **Parametry elektryczne**

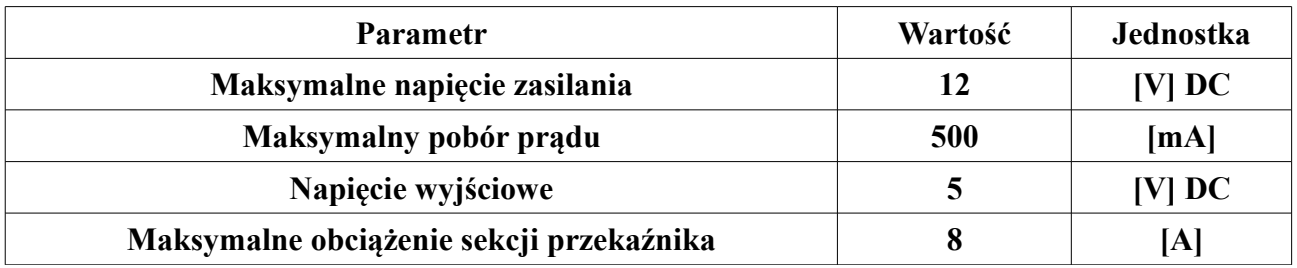

#### **Parametry eksploatacyjne**

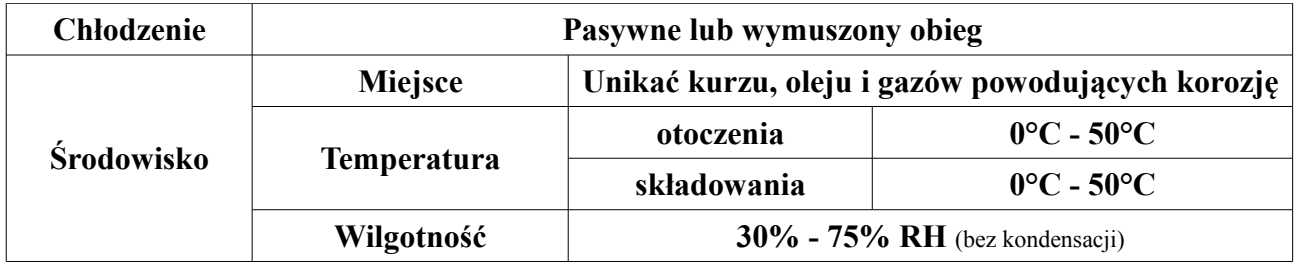

#### **Parametry mechaniczne**

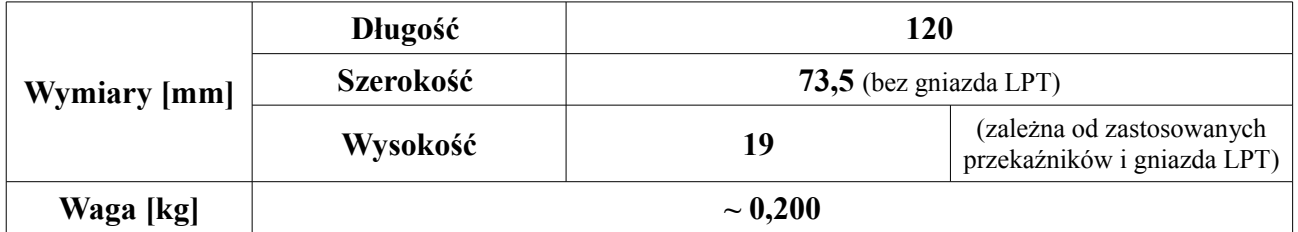

Wymiary z tabeli Parametry mechaniczne zaznaczono na rysunku poniżej:

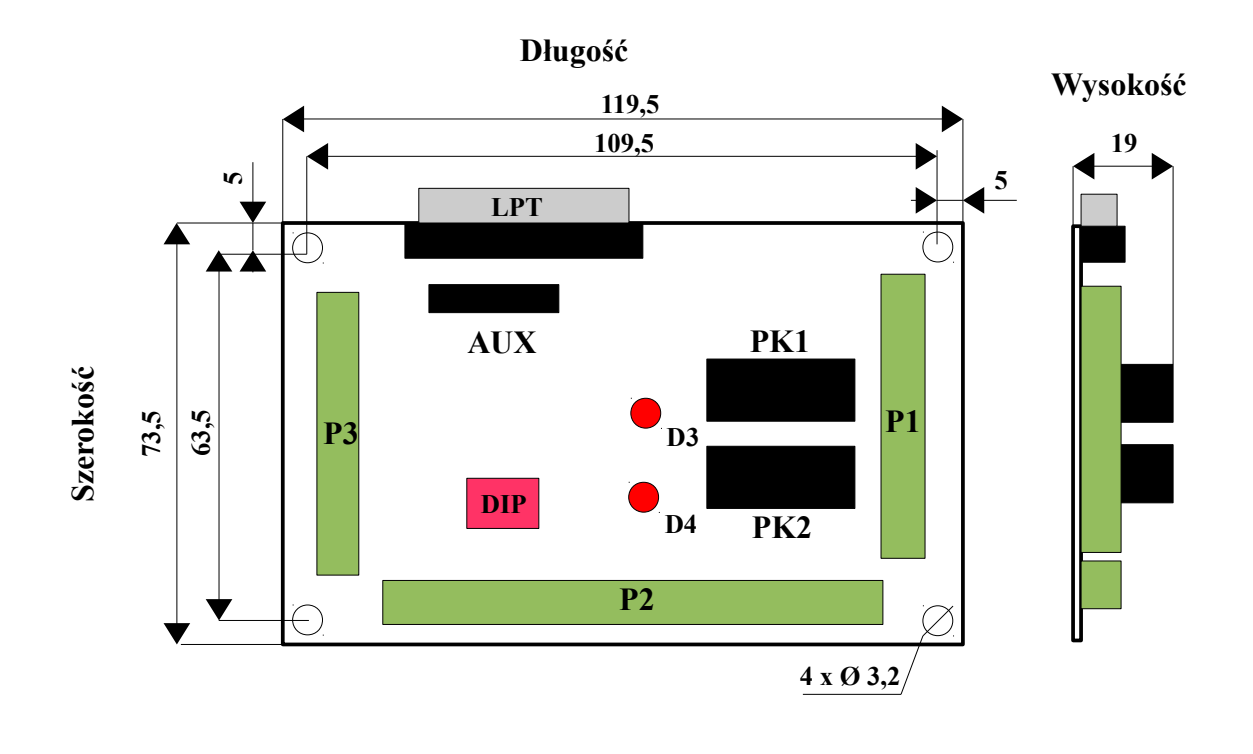

 **Widok z góry Widok z boku**

## **4. Budowa (opis złącz) płyty głównej SSK-MB1**

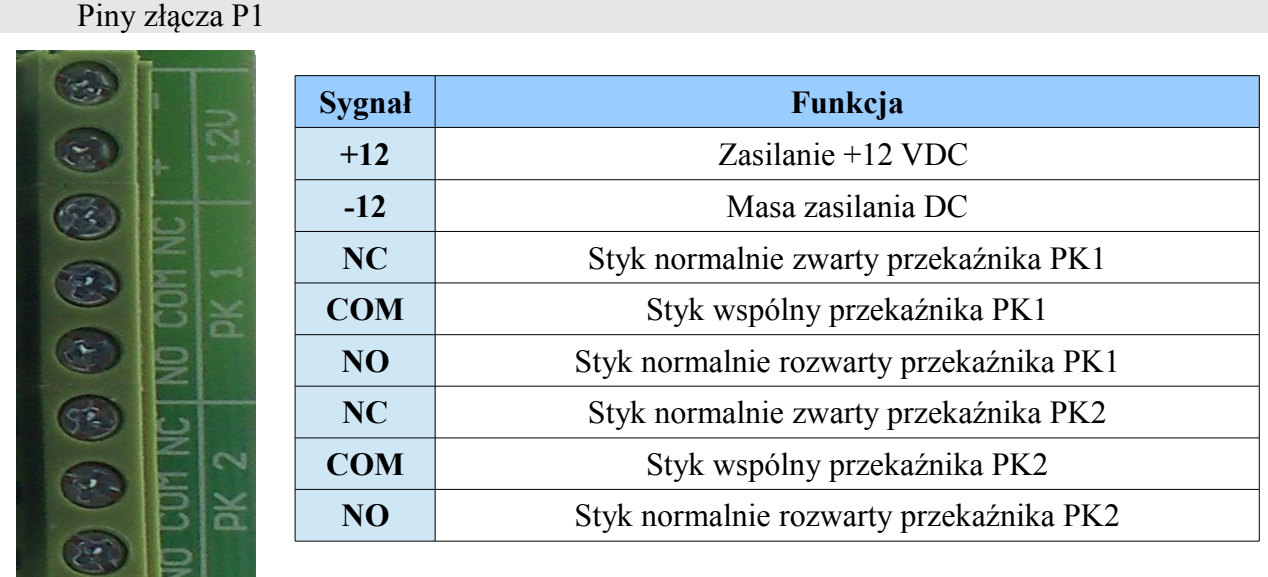

COM jest stykiem wspólnym dla każdej z sekcji. Gdy przekaźnik nie jest załączony to COM jest zwarty ze stykiem NC, w momencie załączenia COM jest rozwierany z NC, a łączony z NO.

#### Piny złącza sterującego P2

Płyta główna umożliwia podłączenie 4 sterowników silników krokowych (osie X,Y, Z, A). Czwarta oś A wyprowadzona jest na złączu AUX. Poniżej opis pinów złącza śrubowego ARK jednej z osi.

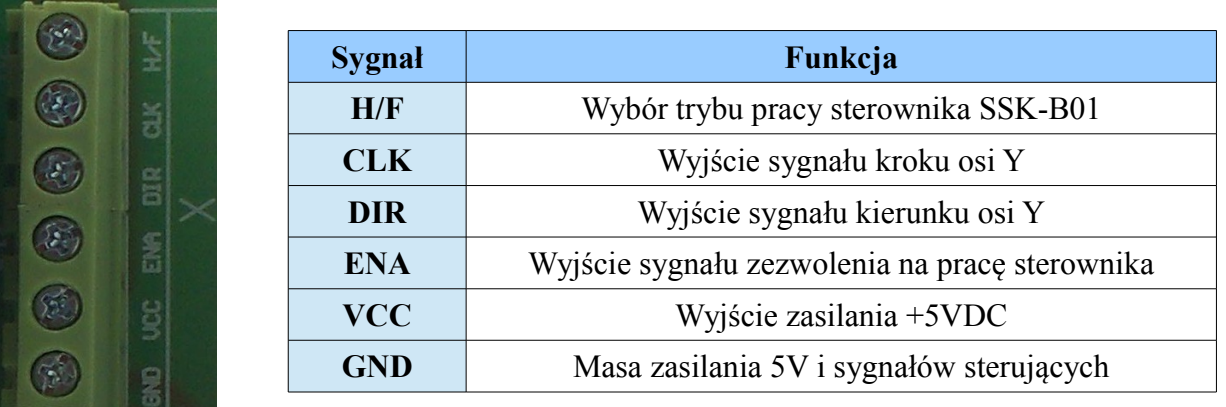

Piny złącza sterującego P3

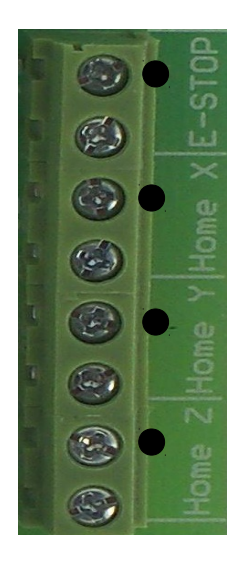

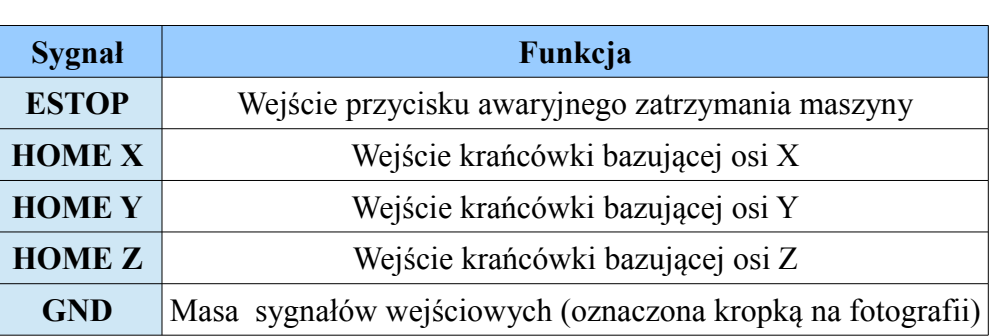

## Piny złącza AUX

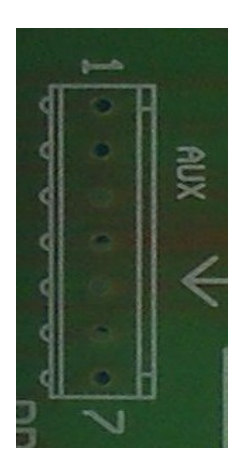

Złącze AUX nie jest standardowo montowane w płycie głównej. Aby z niego skorzystać należy wlutować goldpin 7-pinowy lub bezpośrednio przewody. Opis poszczególnych pinów na następnej stronie.

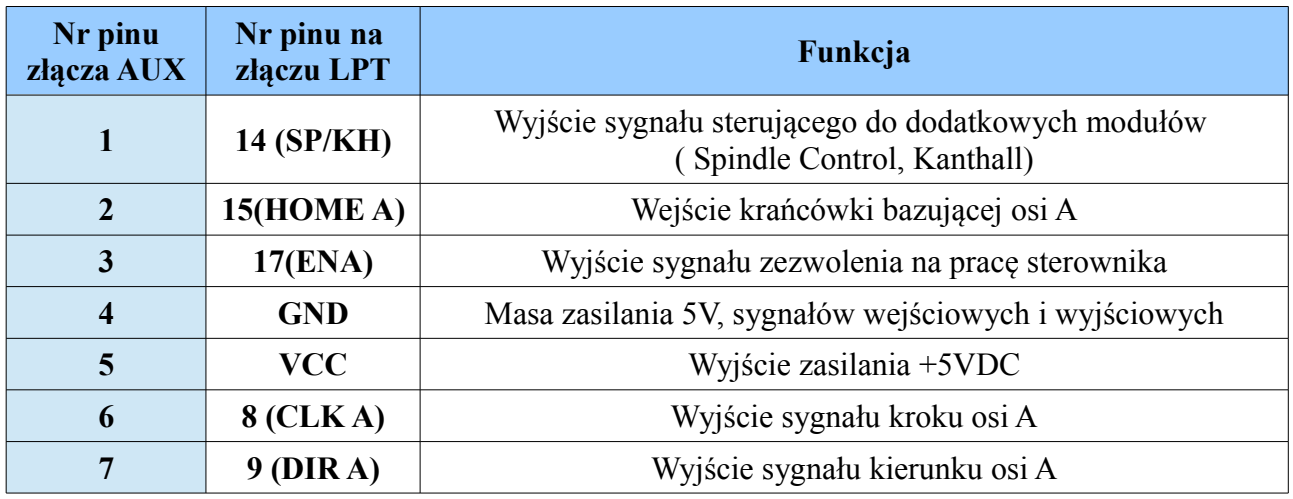

3-bitowy przełącznik DIP

Trzy przełączniki umieszczone na płycie umożliwiają wybór trybu pracy z pełnym krokiem lub krokiem podzielonym na 2 każdego z trzech sterowników dołączonych do płyty głównej.

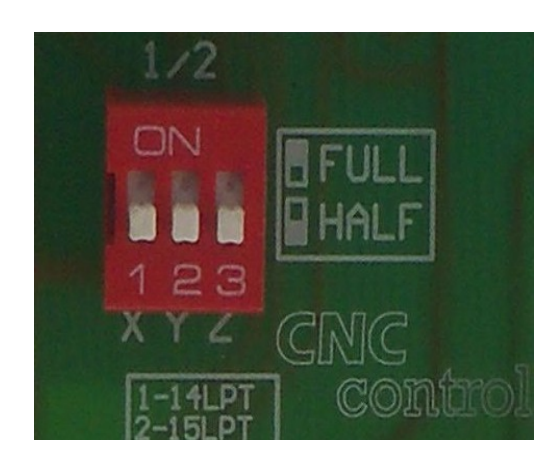

Przełączenie mikrowłącznika w pozycję ON skutkuje uruchomieniem sterownika SSK-B01 w trybie pracy z pełnym krokiem. Przełączenie w pozycję OFF – sterownik przechodzi w tryb pracy 1/2 kroku.

Gniazdo LPT

Męskie gniazdo LPT służy do podłączenia i komunikacji z komputerem.

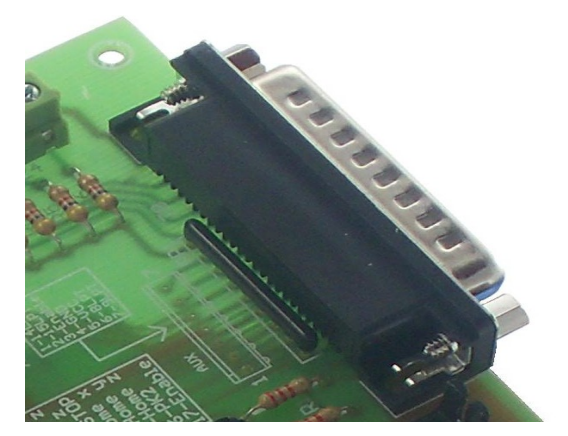

Diody LED sygnalizują stan załączenia przekaźników. D3 odpowiada za PK1, zaś D4 za PK2.

## **5. Eksploatacja płyty głównej SSK-MB1**

Kompletny system cnc powinien zawierać sterowniki, silniki krokowe, zasilanie, kontroler (generator impulsów, komputer lub sterownik PLC), krańcówki i elementy wykonawcze (np. elektrowrzeciono).

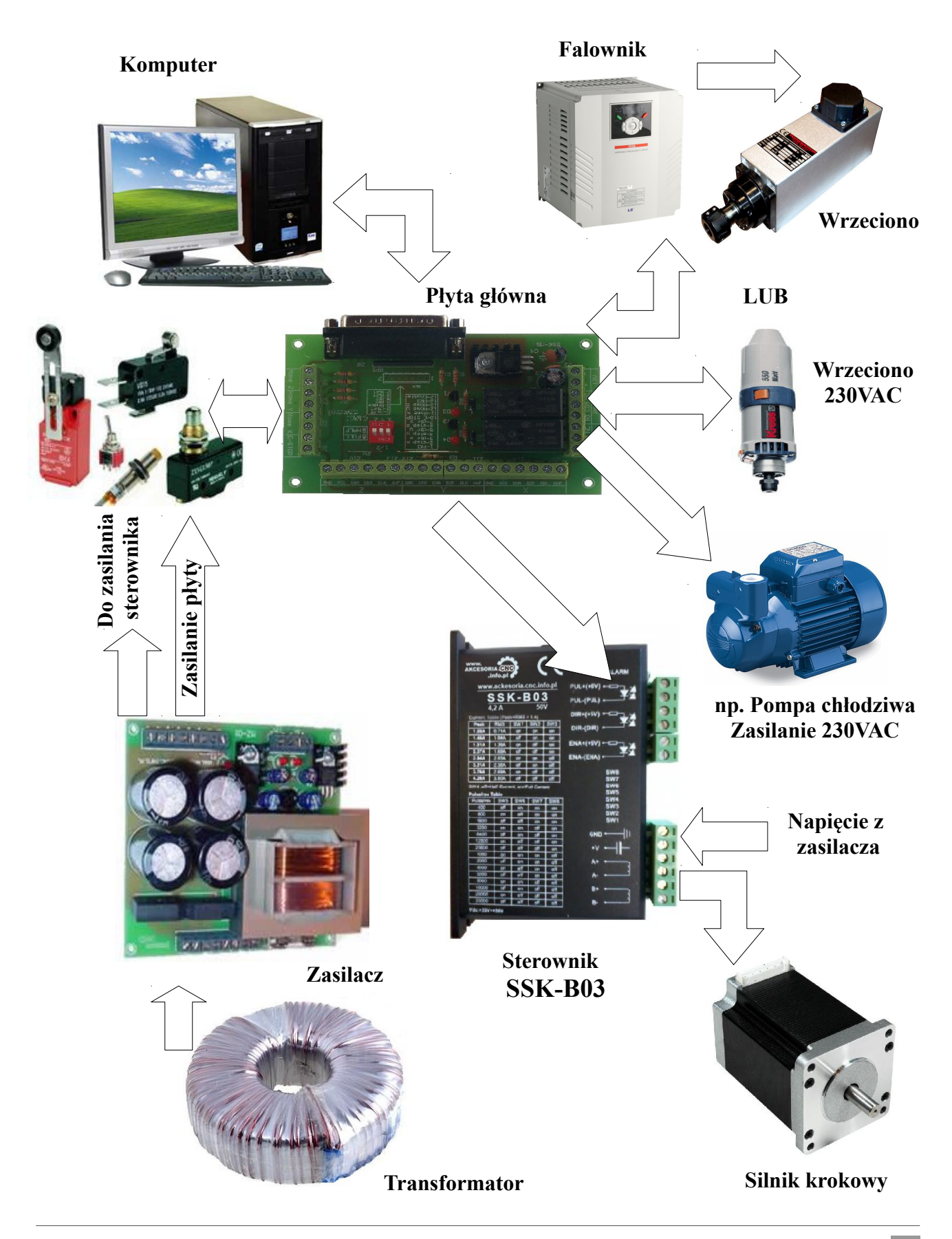

#### **Podłączenia płyty głównej**

#### **Zasilanie**

Do zasilania płyty głównej SSK-MB1 należy wykorzystać zasilacz stabilizowany o minimalnej wydajności prądowej 0,5A i napięciu 12V. Podłączenie ogranicza się do zainstalowania przewodów w złączu P1, zgodnie z opisami.

## **Uwaga!!!**

## **Podłączenia zasilania płyty głównej w odwrotnej polaryzacji uszkodzi nieodwracalnie urządzenie.**

#### **Podłączenie sterowników silników krokowych**

Płyta główna SSK-MB1 umożliwia sterowanie czterema silnikami krokowymi. Sygnały kroku, kierunku i zezwolenia na pracę wyprowadzone zostały na złączu P2 z podziałem na poszczególne osie maszyny (X, Y, Z). Oś A złącze AUX.

Przy instalacji kabli sterujących należy zwrócić szczególną uwagę na staranność wykonywanych podłączeń zarówno do płyty głównej, jak i do sterowników. Zapobiegnie to powstawaniu zakłóceń. Kolejną ważną sprawą jest prowadzenie kabli. Należy umieszczać jak najdalej od przewodów zasilających siniki krokowe. Ostatnią rzeczą, która może mieć duże znaczenie, jest poprawne uziemienie. Rysunek poglądowy umieszczony poniżej przedstawia prawidłową instalację okablowania zarówno sterowniczego jak i zasilającego silniki przy zachowaniu zasad kompatybilności elektromagnetycznej.

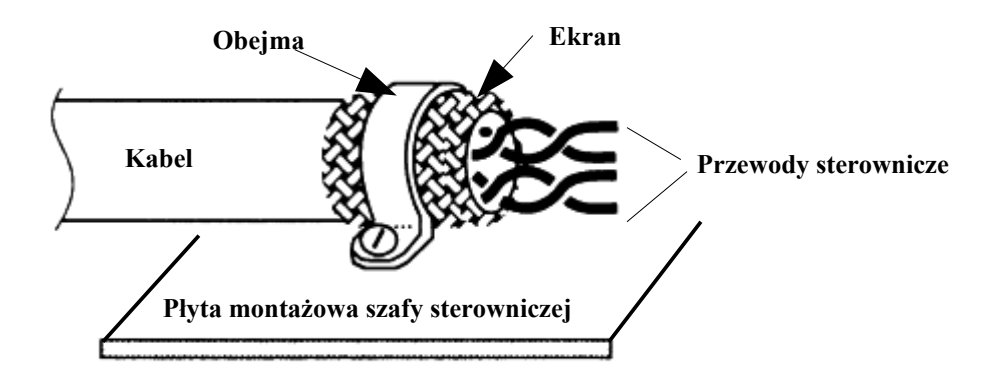

Poniżej przedstawiono sposób podłączenia do najpopularniejszych sterowników silników krokowych współpracujących z płytą SSK-MB1

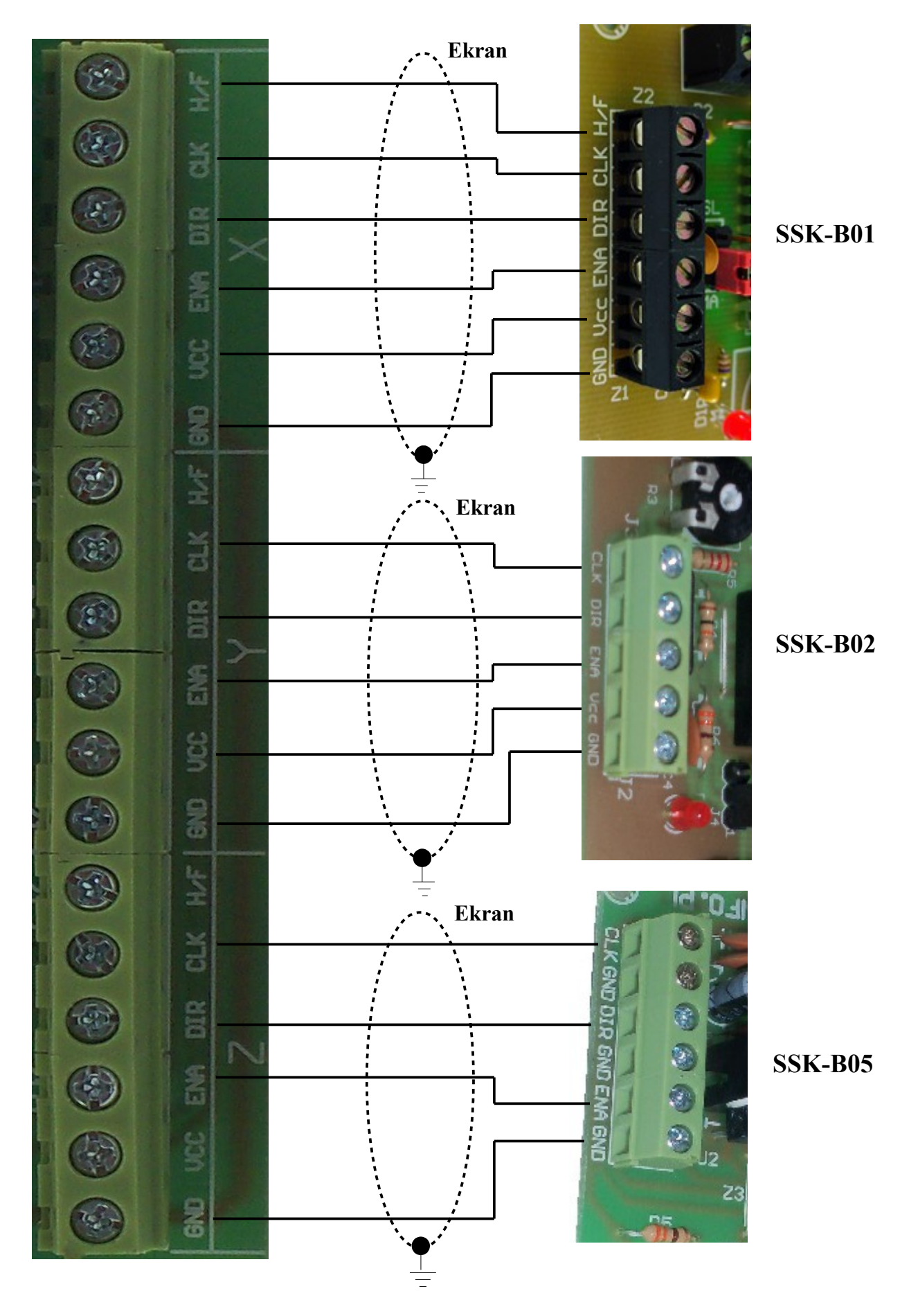

#### **Podłączenie krańcówek**

Poniżej przedstawiono schemat podłączenia krańcówek bazujących tzw. krańcówek HOME poszczególnych osi i przycisku awaryjnego zatrzymania E-STOP:

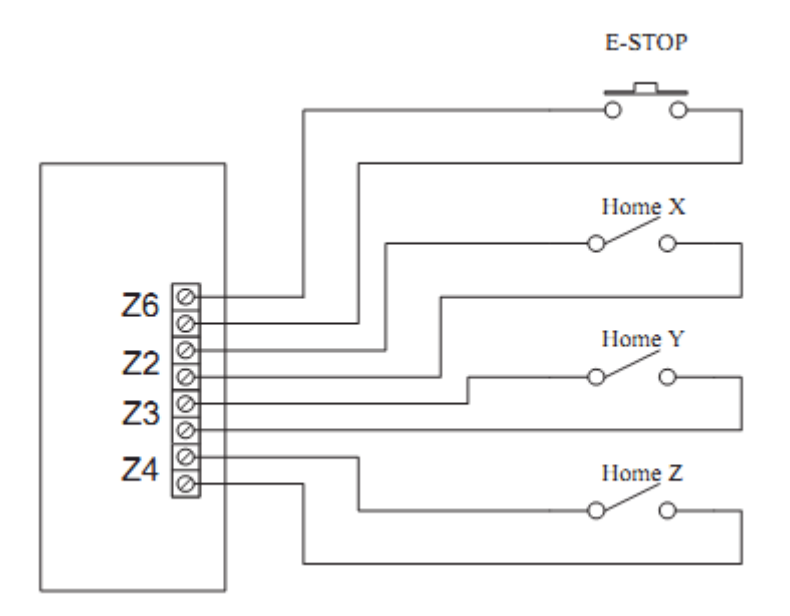

Z uwagi na to, iż program Mach bazuje osie sukcesywnie jedna po drugiej, możemy wszystkie krańcówki HOME podłączyć równolegle, a końcowy przewód zainstalować pod jedno wejście. Pozostałe HOME'y umożliwią w ten sposób podłączenie innych urządzeń peryferyjnych (czujników).

#### **Podłączenie urządzeń zewnętrznych do złącza przekaźników P1**

Na płycie SSK-MB1 znajdują się dwa, niezależne przekaźniki, które to za pomocą programu umożliwiają sterowanie wrzecionem, dmuchawą, pompą chłodziwa itp. Każdy z nich posiada 3 wyprowadzenia, z których jedno jest wspólne (COM), jedno normalnie zwarte (NC) i jedno normalnie rozwarte (NO).

Schemat przekaźników poniżej (złącze P1)

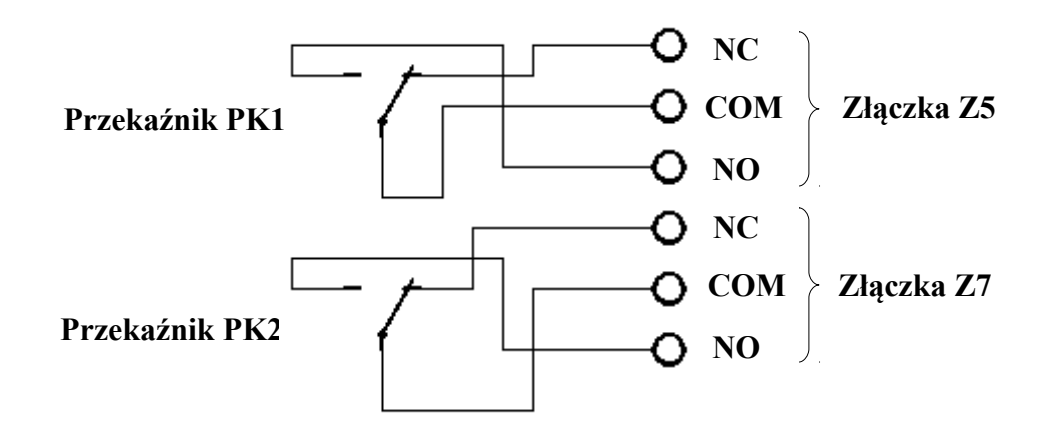

Przykładowy schemat instalacji dodatkowego urządzenia z wykorzystaniem przekaźnika na płycie głównej.

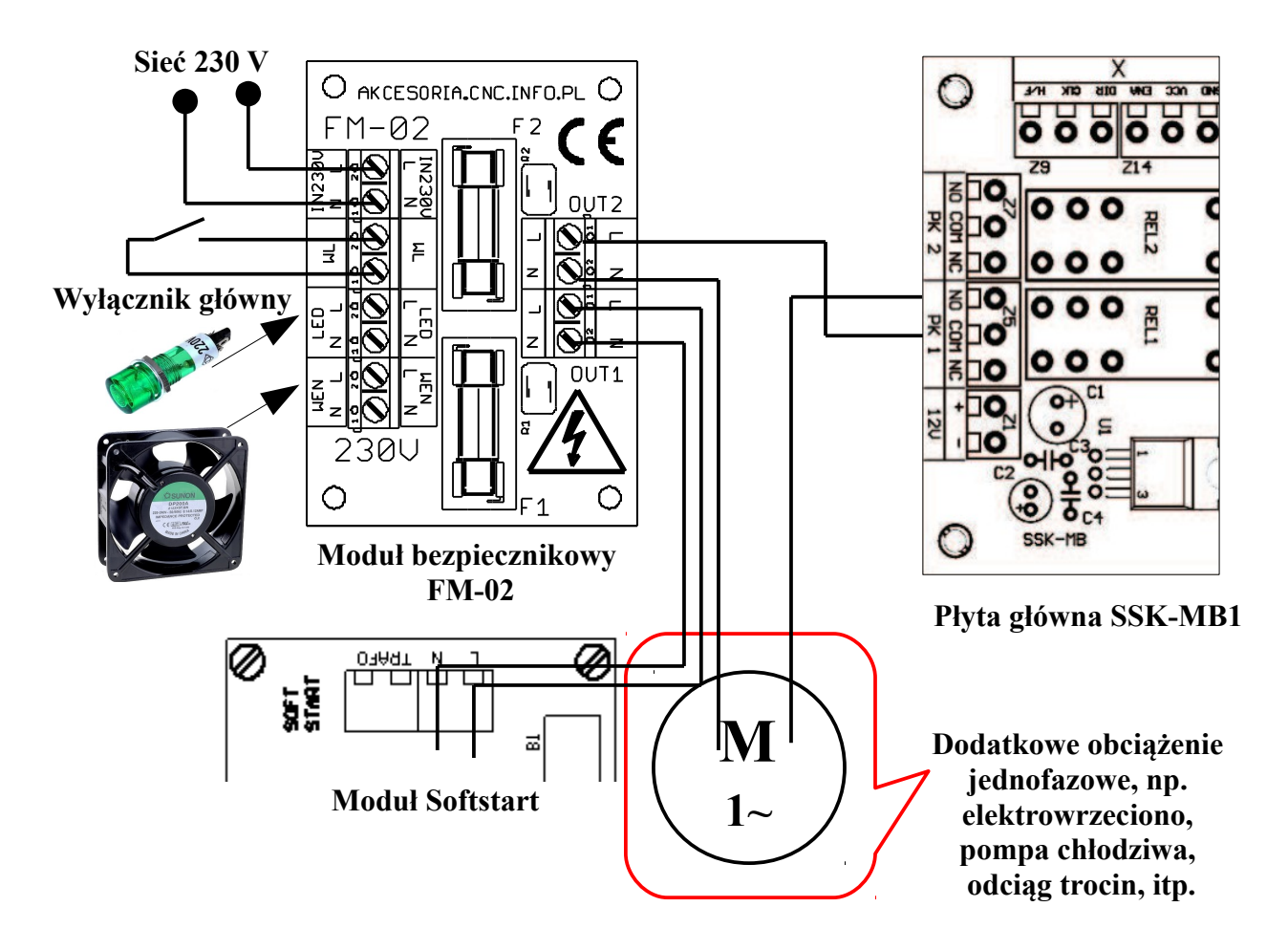

COM jest stykiem wspólnym dla każdej z sekcji. Gdy przekaźnik nie jest załączony to COM jest zwarty ze stykiem NC, w momencie załączenia COM jest rozwierany z NC, a łączony z NO.

## **Podłączenie modułów rozszerzeń do złącza AUX**

Płyta główna SSK-MB1 umożliwia współpracę z dwoma modułami: SpindleControl (umożliwiającym sterowanie obrotami wrzeciona przez falownik posiadającym wejście napięciowe) oraz Kanthall (sterowanie stopniem nagrzania drutu oporowego).

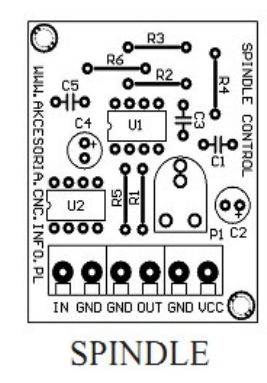

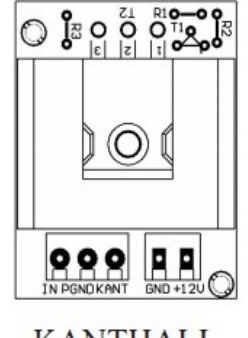

**KANTHALL** 

Do instalacji dodatkowych modułów służy złącze P1 i AUX. Pierwsze z nich umożliwia podłączenie rozszerzenia do napięcia zasilania +12VDC, drugie zaś do podłączenia sygnału sterującego SP/KH pochodzącego z programu Mach.

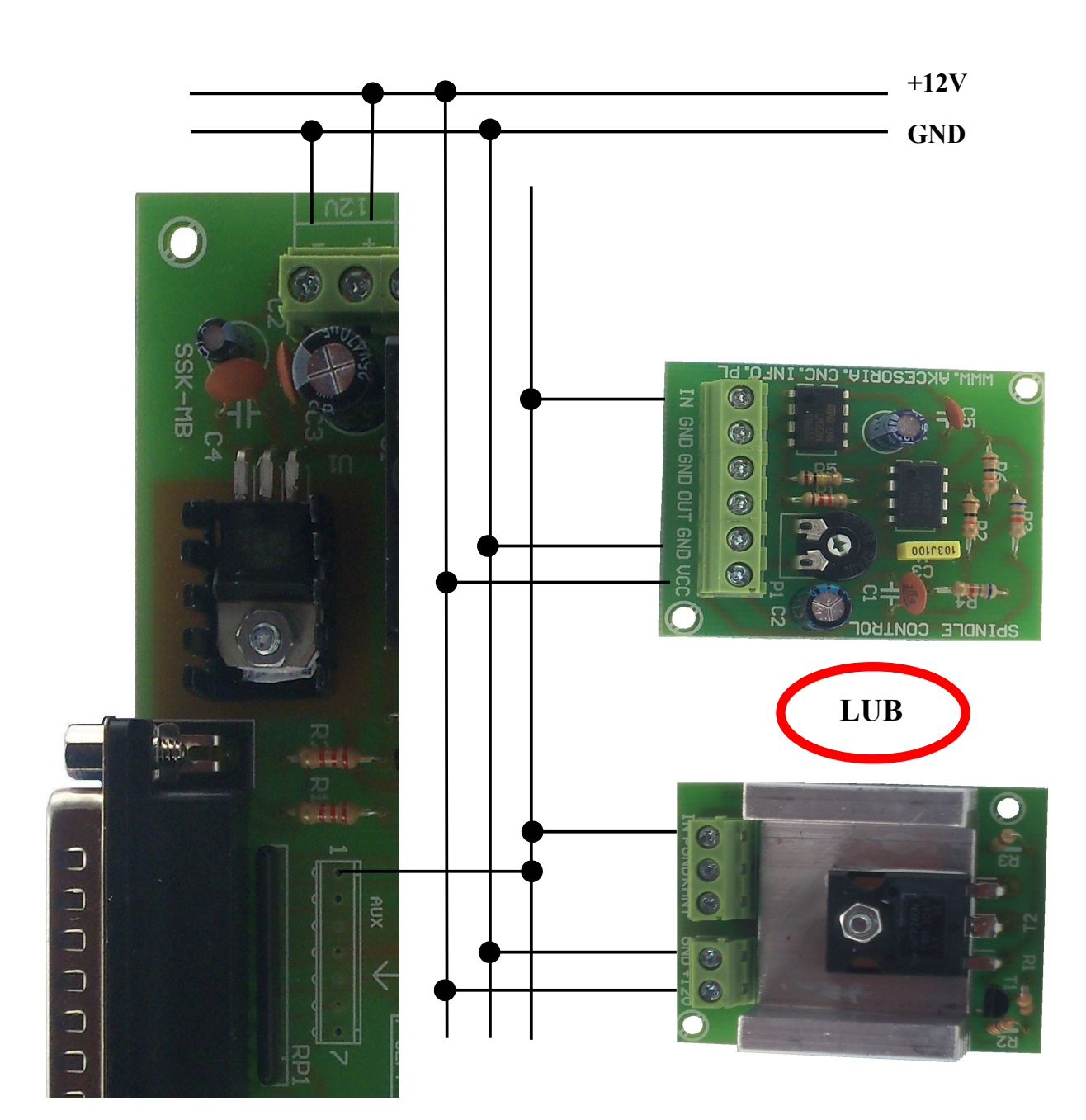

Schemat instalacji SpindleControl i Kanthall umieszczono poniżej.

## **Konfiguracja programu Mach3 z płytą główną SSK-MB1**

Przed pierwszy uruchomieniem sterownika opartego o płytę SSK-MB1 należy sprawdzić podłączenia sterowników, silników, krańcówek, przekaźników. Niestaranne przygotowanie okablowania może spowodować uszkodzenie systemu lub jego niestabilną pracę. Raz jeszcze sprawdzamy ustawienia prądów na poszczególnych stopniach mocy. Podłączamy komputer, uruchamiamy program i włączamy sterownik.

## **UWAGA!!!**

**Podczas uruchamiania obrabiarki należy kolejno włączać: komputer, program, sterownik. Program przejmuje kontrolę nad pinami portu LPT. Przy zamykaniu systemu stosujemy kolejność odwrotną. Uchroni to przed nieoczekiwanymi i niebezpiecznymi ruchami maszyny.**

Program Mach 3 jest jednym z najpopularniejszych programów sterujących maszynami CNC w naszym kraju, zarówno dla rozwiązań komercyjnych jak i hobbystycznych. Steruje on pracą silników krokowych, lub serwonapędów wysyłając sygnały kroku i kierunku (Step/Dir). Program ten świetnie współpracuje ze wszystkimi sterownikami dostępnymi w naszej ofercie. Przy pomocy programu Mach3 możemy przekształcić komputer w sterownik maszyn CNC. Umożliwia on m. innymi realizację sterowania następujących maszyn: plotery, frezarki, grawerki,tokarki, wypalarki plazmowe, wycinarki styropianu. Dzięki możliwości symulacji sterownika PLC, komunikacji ModBus przy pomocy programu Mach3, komputer PC możemy przekształcić w sterownik praktycznie dowolnej maszyny. Nasi klienci z powodzeniem zrealizowali sterowanie giętarki do rur, automatu spawalniczego, czy urządzenia do malowania proszkowego. Mach3 może sterować dowolnym urządzeniem, które ma maksymalnie 6 osi. Program Mach3 steruje ich praca na podstawie tzw. G-kodów, które możemy przygotować z plików wektorowych na przykład przy pomocy programu LazyCam. Program może sterować dowolnym zestawem sterownika i silnika krokowego. Może też być zastosowane dowolne rozwiązanie mechaniczne przeniesienia napędu ( śruby, listwy, czy paski zębate) – program ma możliwość definiowania parametrów pracy każdej osi z osobna. W oknie programu mamy podgląd na ścieżkę narzędzia, oraz na bieżąco możemy kontrolować parametry obróbki, takie jak prędkość posuwu, czy prędkość obrotową wrzeciona. Program dostępny jest w wersji demonstracyjnej. Jest on w pełni funkcjonalny. Został on jedynie ograniczony do 500 linii G-kodu. Po zakupie licencji ograniczenie programu wynosi 10.000.000 linii G-kodu. Na stronie **http://www.akcesoria.cnc.info.pl/mach3.htm** dostępne są pliki , które ułatwią przeprowadzenie konfiguracji.

Płyta główna umożliwia sterowanie czterema osiami wraz z krańcówkami bazującymi i limitowymi, obsługę przycisku awaryjnego zatrzymania E-STOP oraz wysterowanie dwóch przekaźników (umieszczonych na płycie). Dodatkowo płyta przygotowana jest do obsługi do modułu Kanthal (sterowanie temperaturą drutu) i Spindle Control (sterowanie prędkością wrzeciona).

Do podłączania systemu do komputera wykorzystany został port drukarkowy LPT. Wszystkie urządzenia (sterowniki, krańcówki, wrzeciono) podłącza się niezależnie do odpowiednich pinów. Port równoległy ma 25 pinów. Piny 1-9, 14, 16, 17 mogą być wykorzystane jako wyjścia, 10-13, 15 jako wejścia. Piny 18-25 są nie wykorzystywane (masa). Program

współpracuje z dowolną kombinacją połączeń tzn. wybór konkretnych pinów wyjściowych bądź wejściowych jest dowolny.

## **Standardowo w produkowanych przez naszą firmę płytach przypisano następującą konfigurację:**

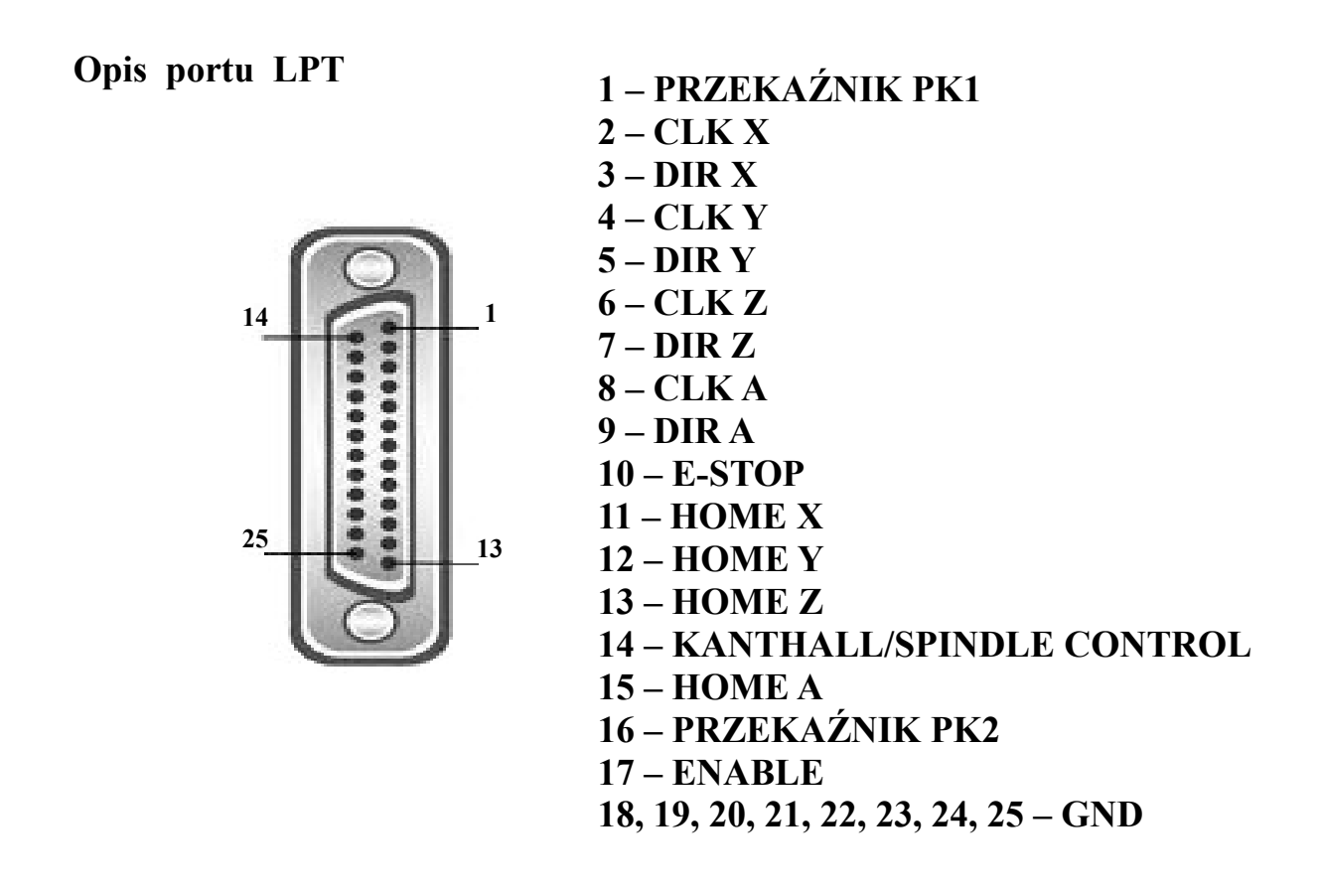

Konfigurację programu należy rozpocząć od przypisania zadań do odpowiednich pinów portu LPT. W menu **Ustawienia** (Config) wybieramy zakładkę **Porty i Piny** (Ports and Pins). W pierwszym oknie **Ustawienia Portów i Wybór Osi** (Port Setup And Axis Selection) ustawiamy:

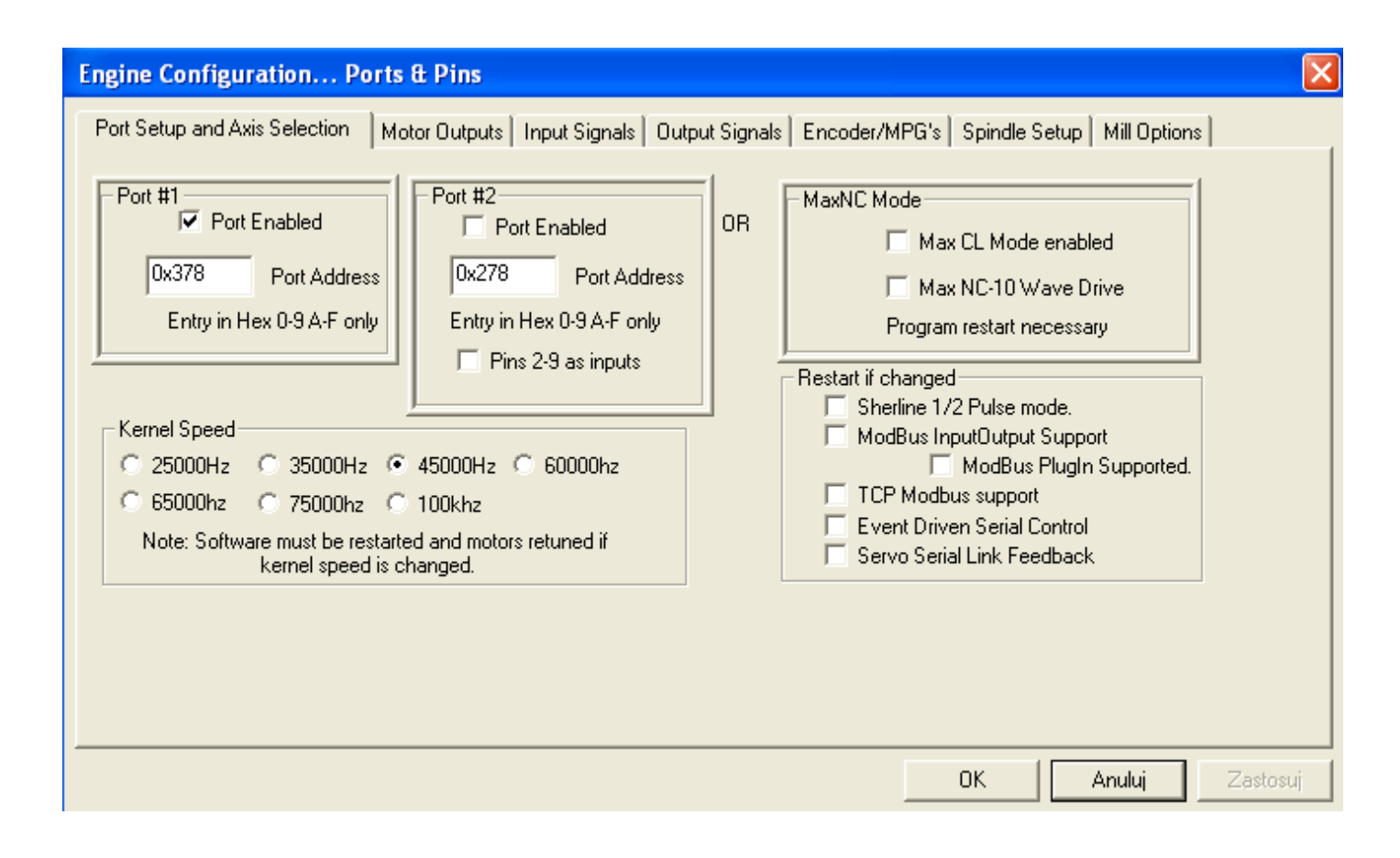

W tej zakładce konfigurujemy program do współpracy ze sterownikami. Możemy tu ustawić między innymi, który port komputera będzie wykorzystany do sterowania maszyną, prędkość pracy programu.

Okienka **Port #1** i **Port#2** służą do wskazania adresów portów LPT w komputerze. Możemy tu zaznaczyć, których z portów chcemy używać. Jeśli w komputerze jest jeden port to ma najprawdopodobniej adres 0x378, drugi na ogół 0x278 aczkolwiek w przypadku portów na kartach PCI może to być inna wartość. Można to sprawdzić w Menedżerze urządzeń systemu Windows wybierając tam port i sprawdzając pierwszy adres w zakładce "zasoby". (Start/ Panel sterowania/ System/ Sprzęt/ Menedżer urządzeń/ Porty (COM i LPT)/ Port drukarki/Właściwości/Zasoby/Typ zasobu = zakres we/wy. Liczba określająca dolny zakres we/wy będzie adresem naszego portu. Program Mach3 umożliwia pracę z 2 portami LPT, przez co mamy do dyspozycji więcej wejść i wyjść. Ustalenie prędkości pracy programu zależy od prędkości procesora naszego komputera. Jeśli komputer ma procesor 1GHz lub szybszy zalecamy ustawienie 45000Hz. Konfigurację należy zatwierdzić przyciskiem "Zastosuj".

## **UWAGA !!!**

**Należy pamiętać, aby przed opuszczeniem okna konfiguracyjnego, kliknąć przycisk zastosuj. W przeciwnym razie utracimy wykonane zmiany.**

Następnie przechodzimy do zakładki **Wyjścia Silników** (Motor Outputs). Ustawienia w tej zakładce pozwalają na określenie ile osi ma wysterować program oraz ,do których pinów zostały podłączone sterowniki silników krokowych. Kierując się listą z opisu portu LPT wprowadzamy ustawienia. Poniżej przedstawione zostały ustawienia dla sterowania czterema osiami X, Y, Z, A oraz wyjścia do modułu Spindle Control.

#### **Engine Configuration... Ports & Pins**

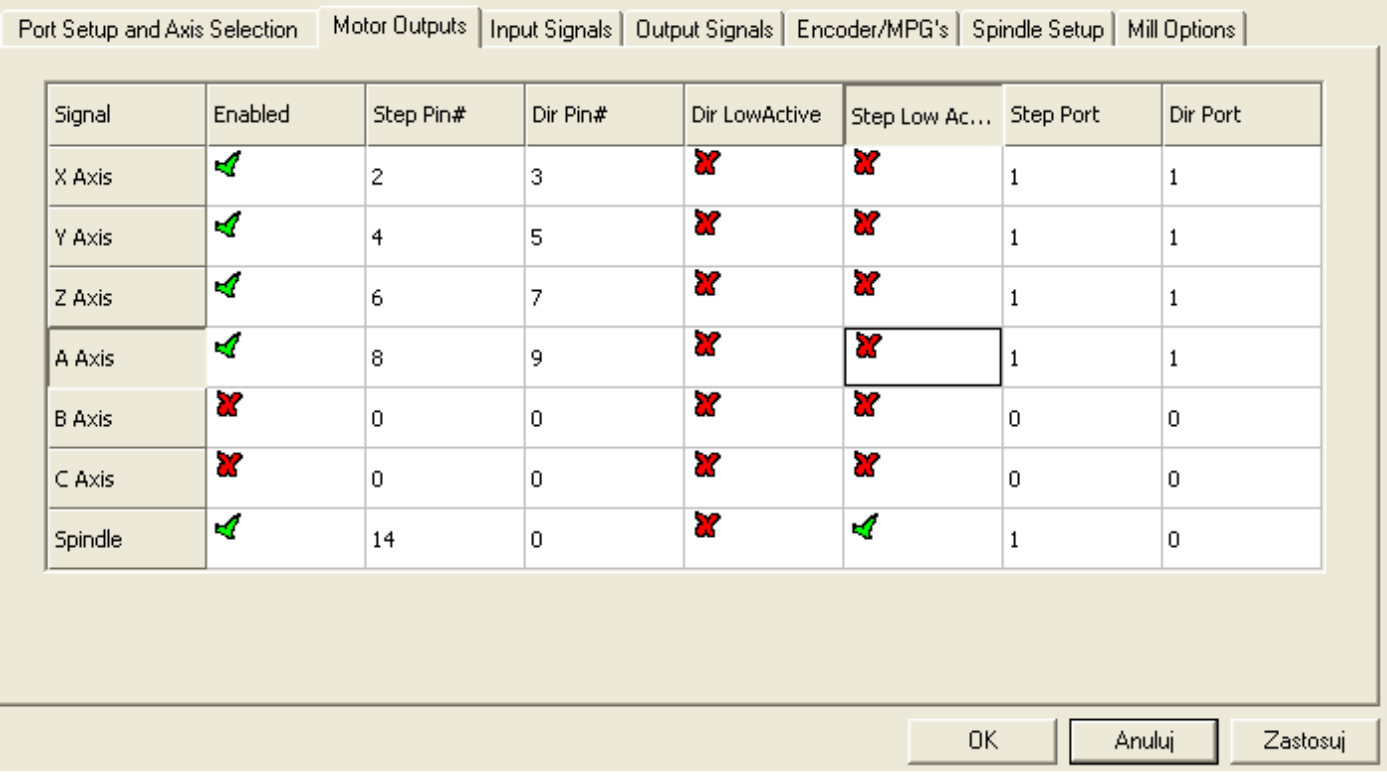

#### **Znaczenie opcji:**

**Enabled** - dana oś ma być używana, jeśli pole zaznaczenie jest na zielono **Step Pin#** - numer pinu, na którym będą podawane impulsy kroku dla danej osi **Dir Pin#** - numer pinu, na którym będzie określany kierunek ruchu dla danej osi **Dir Low Active** - określa czy linia sterująca kierunkiem ma być domyślnie w stanie wysokim czy niskim- zmiana zaznaczenia pozwala odwrócić kierunek ruchu osi **Step Low Active** - określa czy linia sterująca krokiem ma być domyślnie w stanie wysokim czy niskim, z reguły sterowniki działają prawidłowo niezależnie od ustawienia

tego parametru

## **Przypominamy, że zmiany należy zatwierdzić przyciskiem "Zastosuj".**

Kolejnym krokiem będzie konfiguracja ustawień w zakładce **Sygnały Wejściowe** (Input Signals). Ustawienia dotyczą między innymi krańcówek bazujących, bezpieczeństwa oraz przycisku E-STOP. Opcja Active Low służy do wyboru rodzaju krańcówki, która została podłączona do płyty głównej tj. normalnie zwartej lub normalnie rozwartej. Dalej, w tej samej zakładce jest możliwość ustawienia opcji dla przycisku awaryjnego zatrzymania E-STOP. Tutaj podobnie możemy wybrać, jakiego rodzaju wyłącznik został użyty. Jako krańcówek awaryjnych zaleca się stosowanie włączników normalnie zwartych NC. Wyeliminuje to możliwość powstania przerwy w obwodzie. Kiedy np. przewód krańcówki zostanie przerwany E-STOP wyłączy obrabiarkę. Kierując się listą z opisu portu LPT wprowadzamy ustawienia.

## **Przypominamy, że zmiany należy zatwierdzić przyciskiem "Zastosuj".**

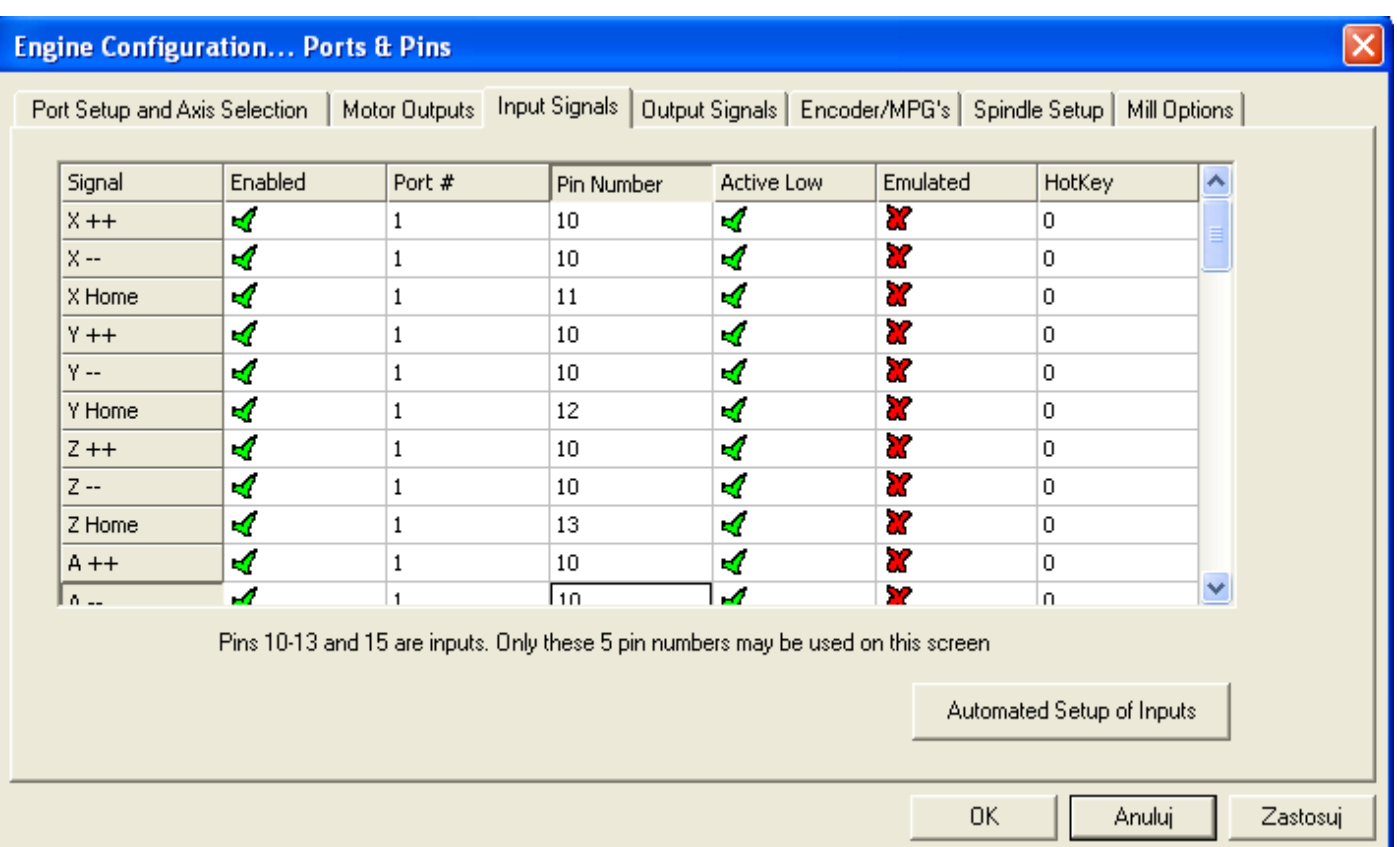

Kolejnym krokiem będzie zmiana ustawień w zakładce **Sygnały wyjściowe** (Output Signals), w której to mamy możliwość ustawienia wyjścia *Włącz* (Enable) oraz wyjść ogólnego przeznaczenia (Output#n). Wyjście Enable posłuży nam do załączania sterowników osi. Wyjścia Output#1 oraz Output#2 posłużą nam do wysterowania przekaźników PK1 oraz PK2. Program Mach 3 umożliwia zdefiniowanie więcej wyjść ogólnego przeznaczenia, do których to możemy podłączyć np. kolejne przekaźniki. Wymaga to jednak użycia dodatkowych pinów na płycie głównej.

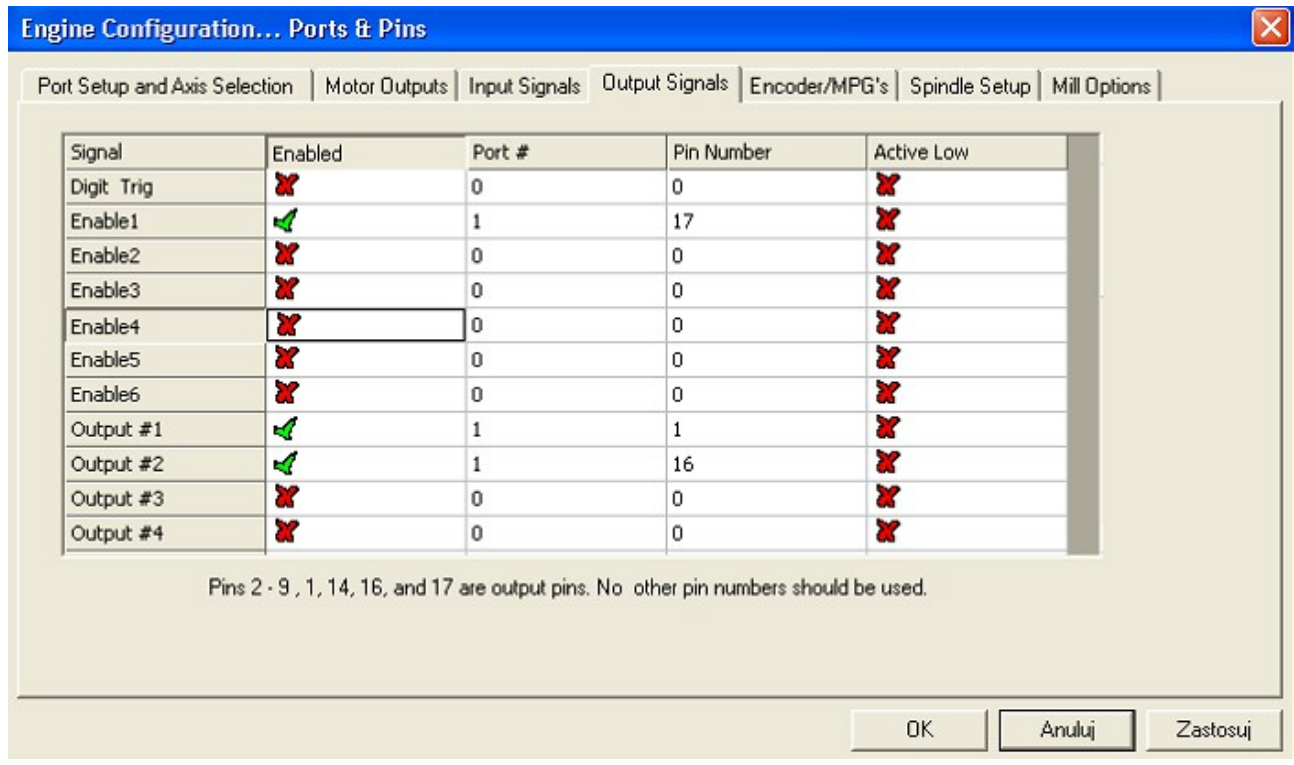

Ostatnią zakładką, która nam pozostała do skonfigurowania jest zakładka **Ustawienia Wrzeciona** (Spindle Setup). Możemy tutaj dokonać ustawień dotyczących wrzeciona, chłodziwa i mgły.

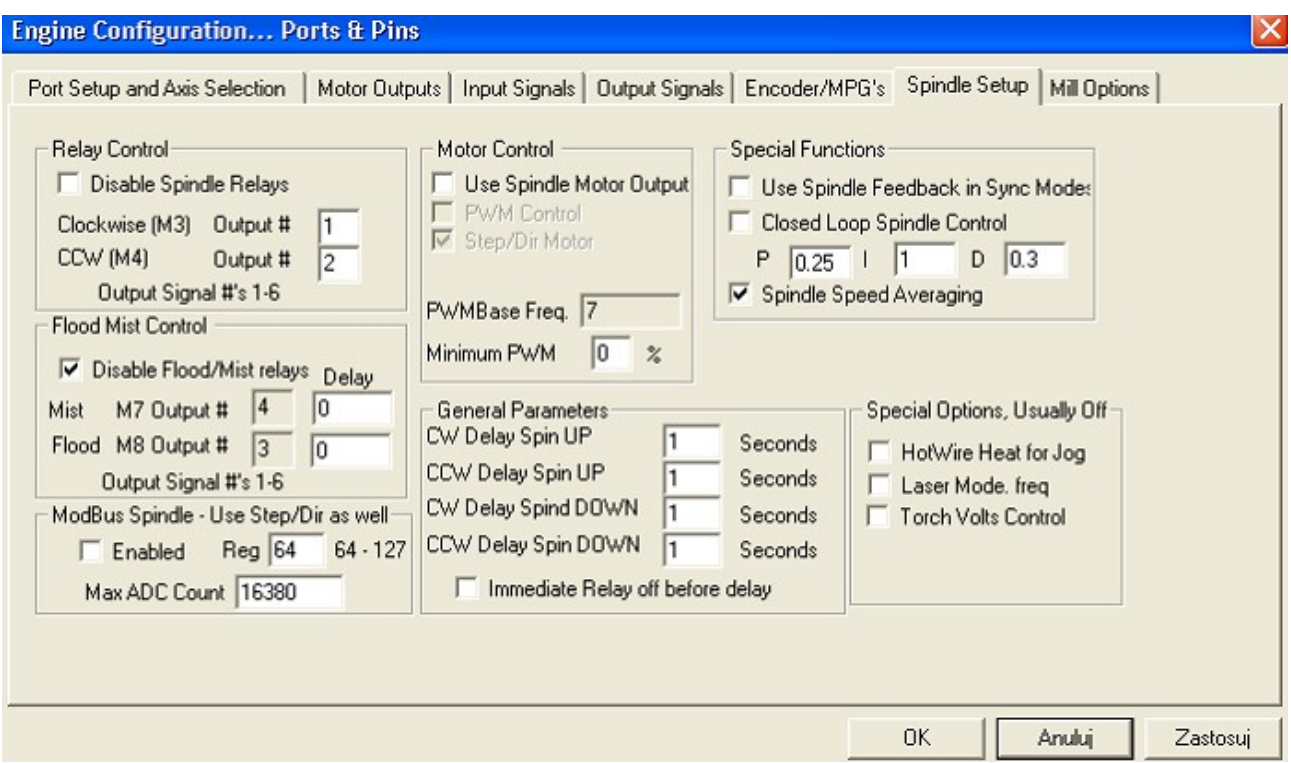

**Grupa Przekaźnik** (Relay Control) pozwala sterować wł./wył. wrzeciona oraz jego kierunkiem pracy przy użyciu przekaźników dostępnych na płycie. Zaznaczenie **Wyłącz obsługę przekaźnika wrzec.** (Diable Spindle Relays) spowoduje, że obsługa będzie NIEAKTYWNA. W zakładce **Sygnały wyjściowe** przypisaliśmy już odpowiednie numery pinów do odpowiednich wyjść. Teraz należy podać numery wyjść, które za pomocą przekaźników będą sterować wrzecionem. Przekaźniki te załączane są komendami M3 oraz M4 w naszym G-kodzie. **Grupa Kontrola chłodziwa i mgły** (Flood Mist Control) pozwala nam podobnie jak to miało miejsce wyżej, na zdefiniowanie wyjść sterującymi odpowiednimi przekaźnikami.

Po konfiguracji pinów proponujemy przetestowanie urządzeń wejściowych – w tym celu na ekranie głównym wciskamy klawisz "Diagnostyka Alt-7", co powoduje pojawienie się listy urządzeń przyłączonych do komputera. Przy ręcznym załączaniu krańcówek powinny zapalać się żółte lampki przy odpowiednich etykietkach. Jeśli tak się nie dzieje należy sprawdzić konfigurację pinów wejściowych oraz poprawność połączeń elektrycznych.

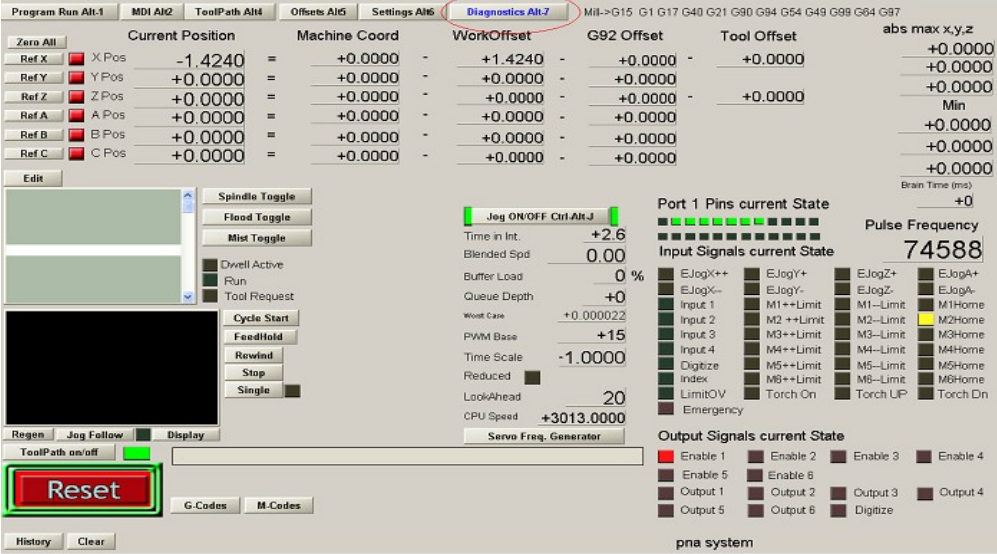

Aby w pełni się cieszyć z pracującej maszyny należy jeszcze tylko przeprowadzić dostrajanie silników. W tym celu w menu **Konfiguracja** (Config) wybieramy opcję **Dostrajanie silników** (Motor Tuning). Pojawi się nam następujące okno:

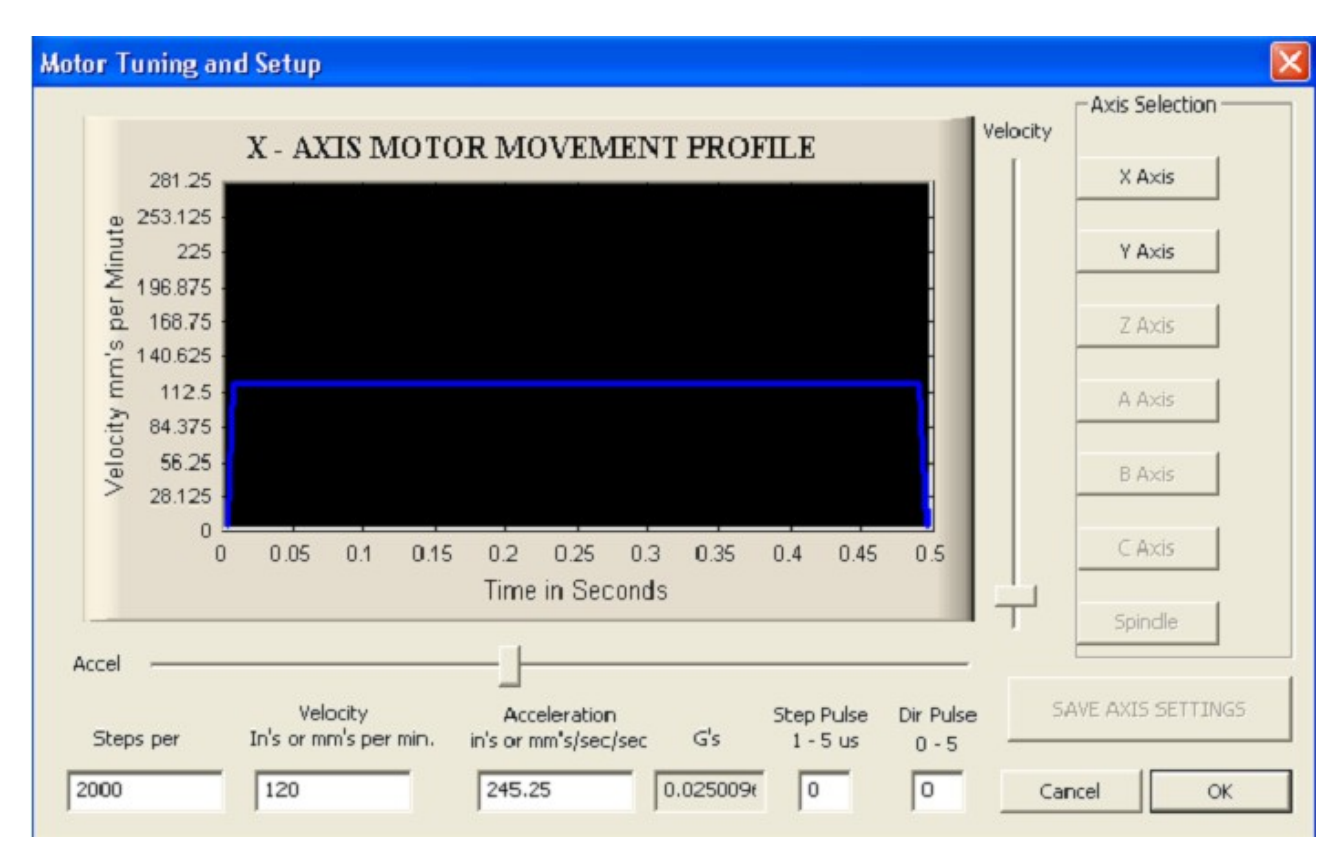

Przyciski Oś X, Y, Z (X, Y, Z Axis) pozwolą wybrać oś, dla której chcemy dokonać ustawień. Dostępne są tylko osie, które zostały uaktywnione w **Wyjścia Silników**. Za pomocą strzałek w górę i w dół możemy sterować silnikiem danej osi w obie strony **(przed wejściem w zakładkę "dostrajanie silników" program nie może być w trybie RESET, ponieważ silniki nie będą się kręcić)** . **Prędkość silnika** (Velocity) oraz jego **przyśpieszenie** (Accel) ustawiamy przy użyciu odpowiednich suwaków, lub wpisujemy ręcznie w odpowiednie okienko. Na bieżąco prezentowana jest aktualna charakterystyka prędkości silnika (tzw. rampa).

Bardzo ważnym parametrem jest ilości kroków na 1 jednostkę miary (Steps per). Jednostką są milimetry lub cale, zależnie od ustawień w **Konfiguracja/jednostki miary.** Wartość tą należy wyznaczyć na podstawie ustawień sterownika i skoku śruby oraz ewentualnie użytych przekładni. Liczbę tą wpisujemy w okienko w lewym dolnym rogu ekranu (Steps per). Przykładowo mamy silnik 200 kroków/obrót, sterownik z podziałem kroku ustawionym na 1/2, śruba napędowa trapezowa 10x2. Podział kroku umożliwi uzyskanie 400 kroków na obrót silnika. Skok śruby wynosi 2mm na obrót. W takiej konfiguracji ilość kroków potrzebna do przesunięcia osi o 1mm wynosi 200. Wartość tą należy wpisać w polu Steps per. Wpisana błędna wartość spowoduje, że maszyna nie będzie trzymała zadanych wymiarów przy pracy. Przykłady wartości Steps per (ilości kroków potrzebnych do przesunięcia osi o 1mm) dla najpopularniejszych śrub trapezowych zmieszczono w tabeli poniżej (silnik 200 kroków/obrót):

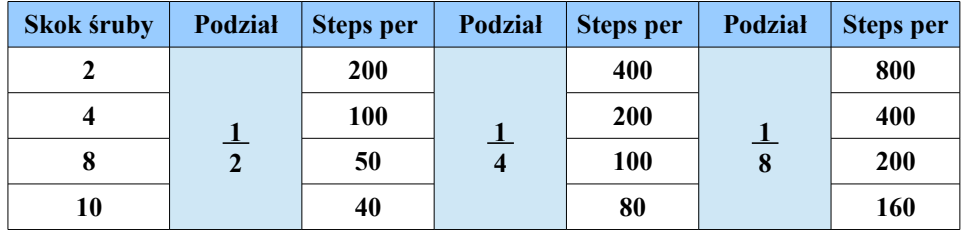

Po wpisaniu liczby kroków, dostrajanie silników proponujemy zacząć od niskich prędkości i przyspieszeń stopniowo zwiększając ich wartość. Obie wielkości należy dobrać tak, aby uzyskać wymagane posuwy przy stabilnej pracy maszyny (brak gubienia kroków lub zrywanie się silnika).

Wyłączniki krańcowe działają również w trybie dostrajania silników. Jeśli silnik się nie obraca, należy sprawdzić czy wyłącznik bezpieczeństwa nie jest aktywny (migający klawisz "Reset" na ekranie głównym, jeśli miga trzeba go wcisnąć). Jeśli natomiast wyłącznik bezpieczeństwa nie jest aktywny, a silnik nadal się nie obraca należy sprawdzić konfigurację pinów wyjściowych oraz połączenia i konfigurację sterownika. Ustawienie każdej z osi należy przed zmianą osi lub zamknięciem okienka zatwierdzić przyciskiem "Zapisz ustawienia osi".

"Impuls kroku" pozwala na określenie szerokości impulsu dla pojedynczego kroku. Im krótszy tym większa prędkość ruchu da się osiągnąć, ale niektóre sterowniki mogą sobie nie poradzić z niższymi wartościami. Impuls kierunku to minimalny czas potrzebny na zmianę stanu wyjścia sterującego kierunkiem. Zalecamy pozostawienie tych obu wielkości bez zmian.

Jak już zostało wspomniane, płyta główna umożliwia podłączenie modułu Spindle Control, który za pośrednictwem falownika umożliwia sterowanie prędkością wrzeciona. Poniżej zostanie przedstawiony sposób konfiguracji programu Mach3 ze wspomnianym urządzeniem.

Program umożliwia regulacje obrotów wrzeciona poprzez sterowanie sygnałem kierunku i kroku, tymczasem w większości przypadków regulacją obrotów wrzeciona zajmuje się falownik, który może być sterowany napięciem z zakresu od 0 do 10V. Moduł Spindle Control jest przetwornikiem F/U (częstotliwości na napięcie), którego maksymalne napięcie wyjściowe wynosi 10V. Zamienia on impulsy z programu Mach 3 proporcjonalnie na napięcie, dzięki czemu możliwa jest płynna regulacja obrotów wprost z programu. Moduł został przetestowany z falownikami posiadającymi wejście analogowe służące do regulacji prędkości. W celu poprawnej współpracy modułu z falownikiem należy odpowiednio skonfigurować program Mach3.

Pierwszym krokiem jest wybranie w menu **Konfiguracja** (Config) opcji **Porty i Piny** ( Ports and pins). Następnie w zakładce **Ustawienia Wrzeciona** (Spindle Setup) określamy, w jaki sposób sterowane jest wrzeciono. Ustawiamy:

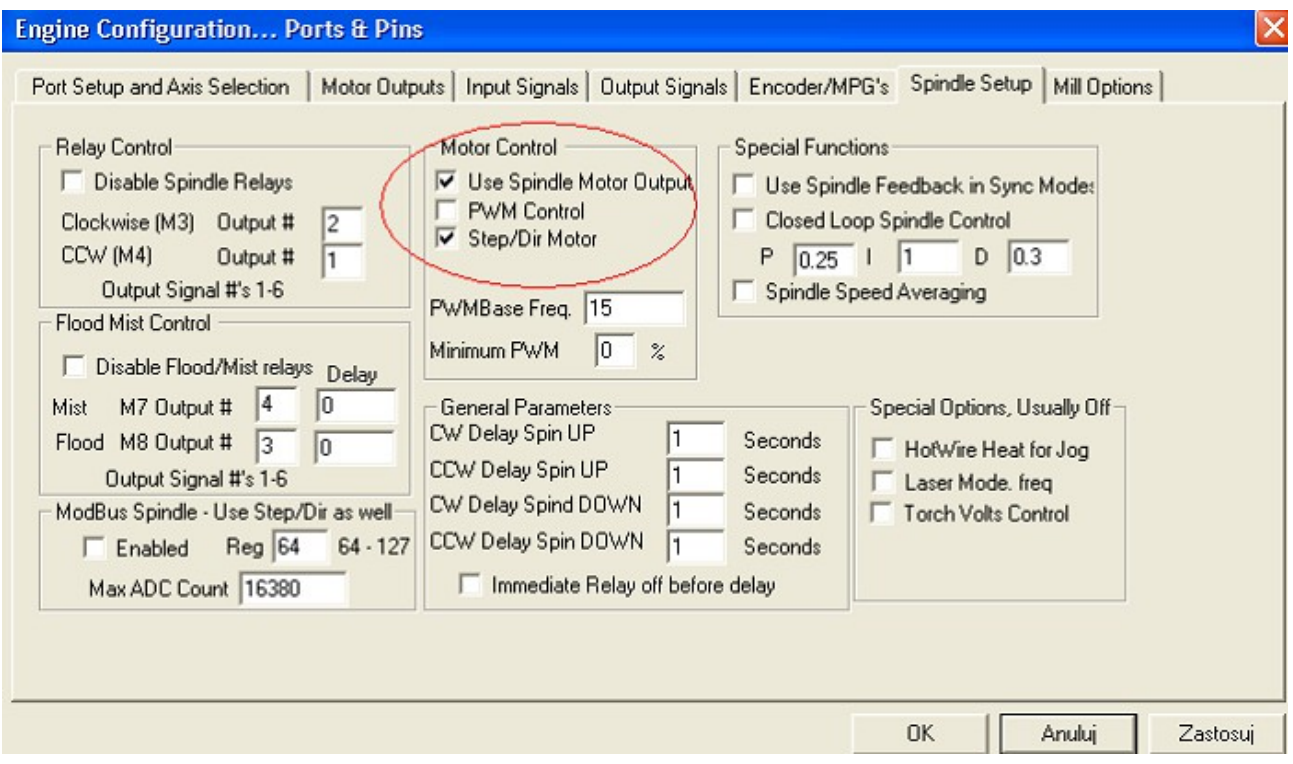

Kolejnym krokiem będzie zmiana ustawień w zakładce **Wyjścia Silników** (Motor Outputs). Włączamy opcję wrzeciona, oraz wpisujemy numer portu i pinu, z którego będziemy sterować naszym modułem. Zgodnie z opisem portu LPT Spindle Control podłączamy do wyjścia (pinu)

numer 14. Zobrazowane było to przy konfiguracji pinów wyjściowych silników.

Wrzeciono często napędzane jest przez silnik za pośrednictwem przekładni. Prędkość wrzeciona, w zależności od stopnia użytej przekładni, będzie różniła się od prędkości obrotowej silnika napędzającego. Sterowanie programu Mach 3 odnosi się do prędkości pracy silnika napędzającego wrzeciono. Mając to na uwadze, klikamy teraz w menu **Konfiguracja** (Config) wybieramy opcję **Dostrajanie silników** (Motor Tuning). Klikamy na opcję **Wrzeciono** (Spindle). Wartość wpisana w okienku **Prędkość** (Velocity) określa nam maksymalną prędkość naszego silnika napędzającego wrzeciono w obrotach na minutę. Dla przykładu przyjmijmy, że maksymalna prędkość naszego wrzeciona wynosi 18.000obr/min. Została użyta przekładnia 1:2, więc prędkość silnika napędzającego wynosi 9.000obr/min. Wartość Step per, określa ile impulsów generuje program na jeden obrót silnika. Aby obliczyć tą wartość, najpierw należy przeliczyć prędkość obrotową wrzeciona na wartość wyrażoną w [obr/s], czyli 9000[obr/min]/60=150[obr/s]. Kolejnym krokiem jest obliczenie wartość Step per. Należy tutaj skorzystać z zależności:

Step 
$$
per = \frac{10000 Hz}{Vobr/s}
$$
 Dla naszego przykładu będzie to:  $Step\overline{p}er = \frac{10000 Hz}{150obr/s}$ ,

co daje nam wartość 66.66[1/obr] impulsów na obrót silnika. Wyjaśnienia wymaga skąd wzięła się wartość 10.000Hz (Hz=1/s) w powyższym wzorze. Jak już zostało wspomniane moduł Spindle Control jest przetwornikiem F/U, którego maksymalne napięcie wyjściowe wynosi 10V. Stała przetwarzania wynosi: 1000Hz/1V, a więc 1000Hz\*10=10000Hz. Gdyby natomiast zostało użyte jedno z elektrowrzecion dostępnych z naszej oferty, np. TMPE4 10/2 3.3kW firmy Elte, które ma 18.000obr/min, wówczas w polu Prędkość wpisalibyśmy 18000, a wartość Step per wyniosłaby 33.33. Warto zauważyć, że powyższe założenia są prawdziwe tylko wtedy, gdy falownik zostanie skonfigurowany tak, że dla napięcia 0V odpowiada prędkość silnika 0obr/min, natomiast przy 10V silnik osiągnie 18.000obr/min.

Następnie przy pomocy suwaka ustawiamy **Przyśpieszenie** (Accel). Przypominamy, że każde zmiany należy zatwierdzić klikając przycisk **Zapisz ustawienia osi** (Save Axis Settings). Dla założeń, wrzeciona z przekładnią ustawienia będą wyglądały mniej więcej tak:

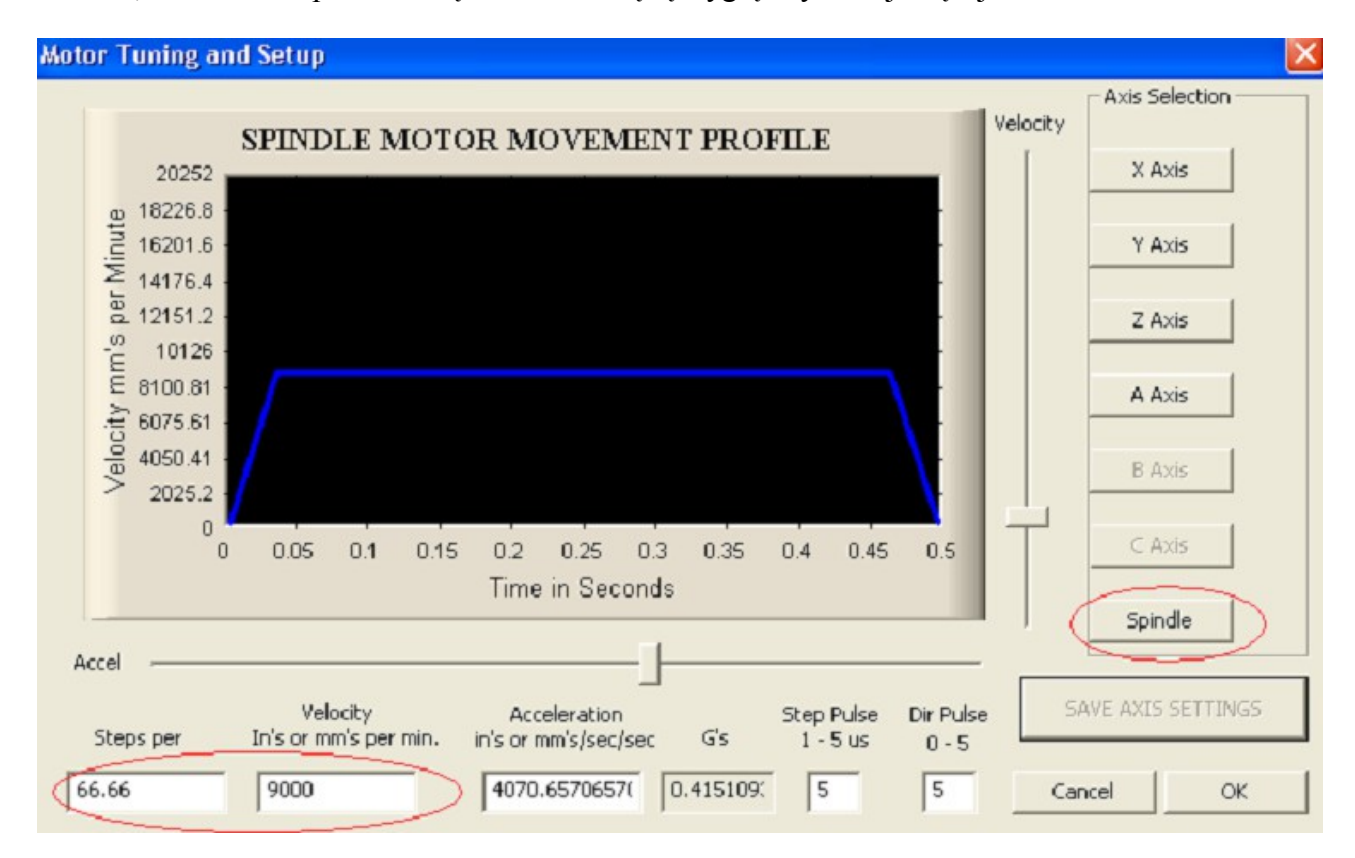

Jak już zostało wspomniane, sterowanie programu odnosi się do prędkości silnika napędzającego wrzeciono. Nam natomiast zależy na regulacji prędkości wrzeciona. Program Mach 3 ma możliwość zdefiniowania tzw. przełożeń, które to umożliwiają powiązanie prędkości silnika z prędkością wrzeciona. Aby, tego dokonać wybieramy menu **Konfiguracja** (Config), a następnie **Tryby wrzeciona** (Spindle Pulleys).

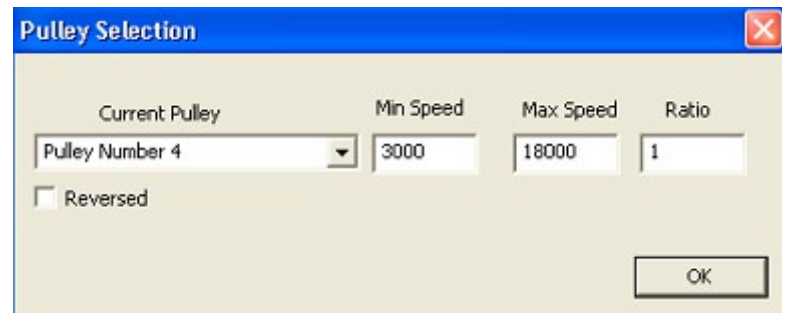

Powinno nam się otworzyć nowe okno. W polu **Bieżące przełożenie** (Current Pulley) wybieramy jedną z dostępnych pozycji, np. numer 4. Następnie istnieje możliwość zdefiniowania maksymalnej i minimalnej prędkości wrzeciona. Pole **Maks. Prędkość** (Max Speed) określa maksymalną prędkość wrzeciona, która to odpowiada zdefiniowanej, maksymalnej prędkości silnika napędzającego ustawionej w oknie **Dostrajanie Silników**. Dla obu naszych przykładów, tj. przykładu z przekładnią (prędkość silnika wynosi 9000obr/min, a użyto przekładni 1:2) oraz elektrowrzeciona TMPE 18000obr/min, prędkość maksymalną ustawiamy na 18.000obr/min. Gdy w G-kodzie wpiszemy polecenie S18000, oznaczać to będzie dla programu, że wrzeciono ma pracować z maksymalną prędkością. Sprowadza się to do tego, że program ma generować maksymalną liczbę pulsów na obrót, u nas było to odpowiednio 66.66, oraz 33.33 impulsy na obrót. Wybranie mniejszych prędkości spowoduje odpowiednie obniżenie prędkości pracy silnika oraz wrzeciona. Natomiast, gdy w g-kodzie będziemy chcieli pracować z prędkością większą od zdefiniowanej, np. 20.000obr/min, wówczas program zgłosi błąd i ustawi możliwą maksymalną prędkość, czyli 18.000obr/min. Błąd ten będzie widoczny w okienku Status (na dole strony). Treść komunikatu będzie następująca: **"To fast for Pulley. Using Max"**.

Pole **Min. prędkość** (Min Speed) określa prędkość po niżej, której program nie pozwoli zwolnić dla wrzeciona. Opcja minimalnej prędkości przydatna jest przy wrzecionach, które chłodzone są

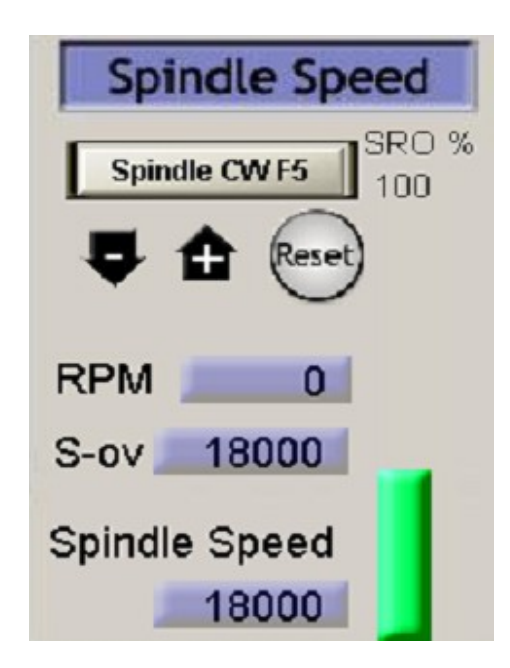

wiatrakiem umieszczonym na wirniku. Przy zmniejszaniu prędkości wirowania, wydajność takiego chłodzenia spada. Poniżej pewnej prędkości może być ono niewystarczające, co może prowadzić do uszkodzenia wrzeciona. Zaleca się ustawienie minimalnej prędkości danego wrzeciona zalecanej przez producenta.

Ostatnim krokiem jest przetestowanie pracy modułu. Do sterowania wrzecionem służą przyciski umieszczone w prawym dolnym rogu głównego okna programu.

Parametr **S-ov** (Przekr) określa nam aktualną prędkość obrotów wrzeciona (np. zmieniona parametrem S w Gkodzie), **Spindle Speed** (Prędkość) określa nam maksymalną prędkość z jaką chcemy, aby pracowało wrzeciono. Nie może ona być większa od prędkości zdefiniowaną w oknie przełożeń. Przycisk **Spindle CWF5** (Wrzeciono F5) włącza sterowanie wrzeciona.

Do przetestowania modułu Spindle Control "na sucho" przydatny będzie woltomierz, który należy podłączyć do wyjścia przetwornika. Kolejność sprawdzania pracy może być następująca: wpisujemy maksymalną prędkość wrzeciona, czyli 18.000obr/min, następnie włączamy wrzeciono przyciskiem Wrzeciono F5. Jeżeli w polu parametru S-ov jest 0 wówczas na wyjściu modułu powinno być 0V (Przy zdefiniowanej prędkości minimalnej, nie uda nam się ustawić prędkości 0). Następnie przyciskamy przycisk Reset (ten pod przyciskiem Wrzeciono F5). To powinno ustawić aktualną prędkość wrzeciona (Parametr S-ov na zdjęciu) na 18000. Wówczas na wyjściu przetwornika powinno panować napięcie około 10V. Jeżeli napięcie to będzie się nieznacznie różnić od 10V, proszę doregulować je za pomocą potencjometru, który znajduje się na płytce modułu. Ustawiając prędkość zadaną (S-ov) na 9000, wówczas na wyjściu modułu powinno pojawić się 5V. Klikając przyciski "-", oraz "+" jesteśmy w stanie regulować prędkość w całym zakresie, tj. od prędkości minimalnej do maksymalnej, zdefiniowanych w oknie przełożeń. Oczywiście można pominąć etap sprawdzania działania modułu z miernikiem i przejść od razu do sprawdzania działania z falownikiem, ale w tym wypadku proponujemy ustawić na falowniku zabezpieczenie w formie ograniczenia prędkości silnika, na wypadek, gdyby się okazało, że jednak źle coś zostało skonfigurowane. Następnie zgodnie z instrukcją danego falownika podłączamy do niego wyjście naszego modułu Spindle Control. Jeżeli wszystko zostało poprawnie podłączone i skonfigurowane, to przy regulacji prędkości wrzeciona w programie powinna być widzialna zmiana prędkości wrzeciona. Do załączania/wyłączania oraz zmiany kierunku obrotów wrzeciona można wykorzystać przekaźniki znajdujące się na płycie głównej.

Drugim z modułów rozszerzeń, który możemy zainstalować do płyty głównej jest regulator temperatury drutu Kanthall. Aby dokonać ustawień w programie należy kierować się następującą kolejnościa. W programie Mach3 w menu Konfiguracja (Config) wybieramy opcje Porty Piny ( Ports and Pins). W zakładce Ustawienia wrzeciona (Spindle Setup) ustawiamy w jaki sposób program ma sterować modułem. W naszym przypadku będzie to PWM.

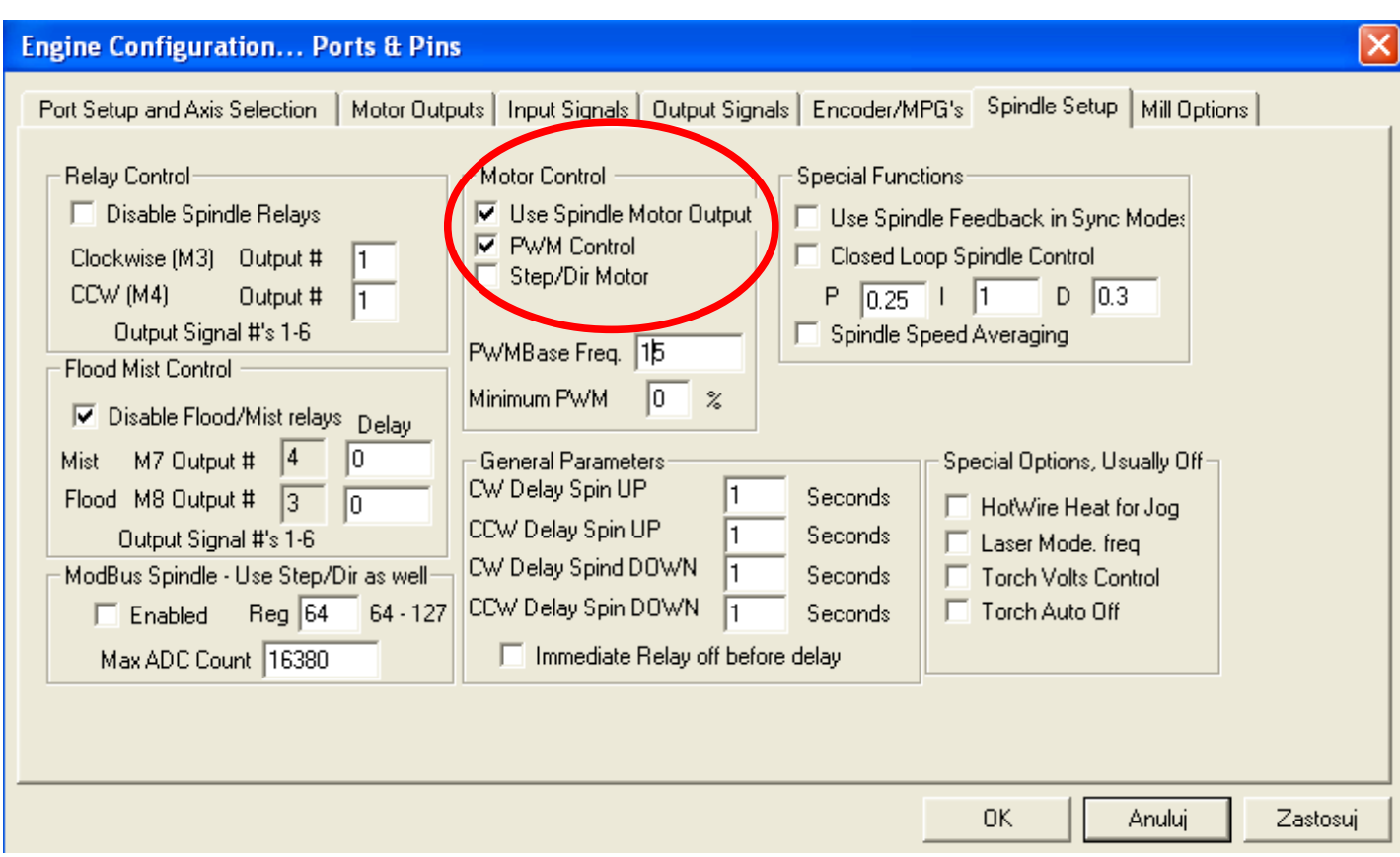

Kolejnym krokiem będzie zmiana ustawień w zakładce Wyjścia Silników (Motor Outputs). Włączamy opcję wrzeciona, wpisujemy numer portu i pinu, z którego będziemy sterować naszym modułem. W naszym przypadku będzie to pin numer 14 (zgodnie z nadrukiem znajdującym się na płytce SSK-MB1). Opcja Step LowActive umożliwia nam odwrócenie logiki działania modułu Kanthal.

#### **Engine Configuration... Ports & Pins**

Port Setup and Axis Selection Motor Outputs | Input Signals | Output Signals | Encoder/MPG's | Spindle Setup | Mill Options |

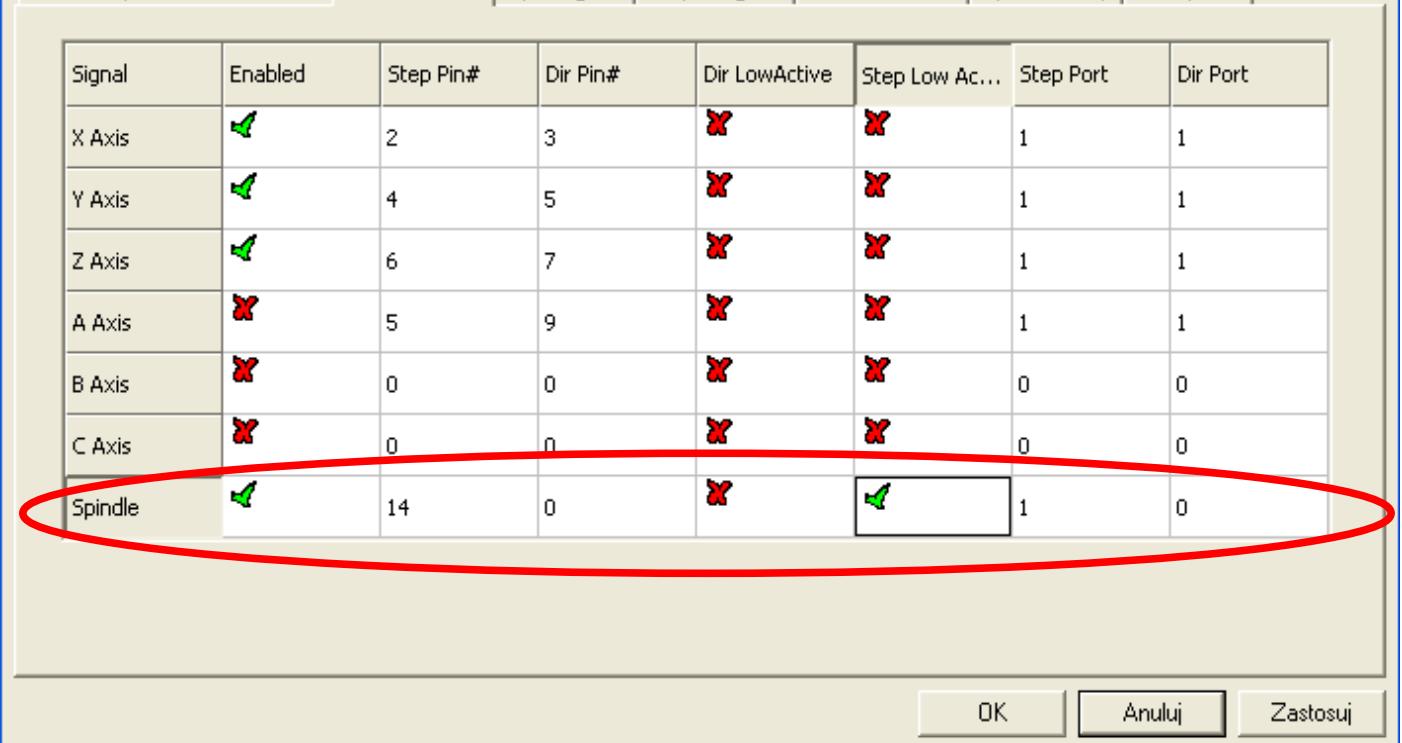

Program umożliwia zdefiniowanie tzw. "przełożeń". Aby, tego dokonać wybieramy menu Konfiguracja (Config), a następnie Tryby Wrzeciona (Spindle Pulleys).

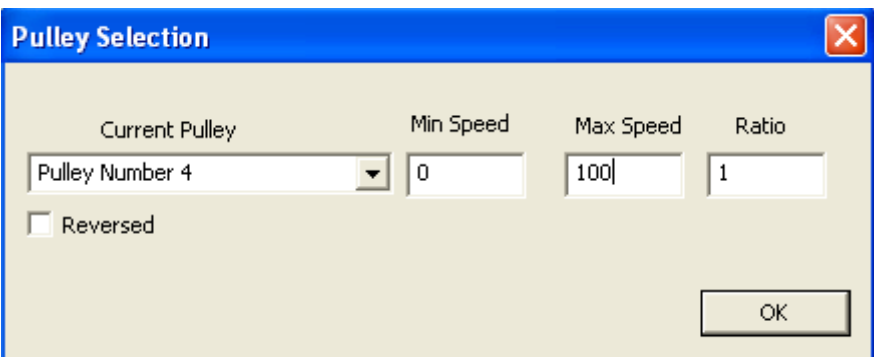

Proponujemy w polu maksymalna prędkość wpisać 100, a minimalna 0. Można to wtedy potraktować jako zasilanie wyrażone w procentach, tzn. dla 100 będzie oznaczało to, że drut jest zasilany na stałe (przez co osiągnie maksymalną temperaturę), natomiast dla 0 drut będzie zimny (brak zasilania). Opcja Step LowActive w menu Wyjścia Silników. Zmiana tej opcji umożliwia odwrócenie logiki pracy modułu, tzn. dla 100 drut będzie zimny, natomiast dla 0 drut będzie zasilany na stałe.

Do korekcji temperatury używamy przycisków znajdujących się w prawym dolnym rogu głównego okna programu. Sterowanie wygląda następująco:

- na początku należy wpisać wartość parametru (dla przykładu będzie to 100). Parametr ten określa nam, jak bardzo ma się nagrzać drut, przy czym maksymalny poziom gorąca został określony w oknie przełożeń,
- włączenie grzania drutu, klikamy przycisk Spindle (lub F5), Parametr S-ov określa nam aktualny poziom gorąca drutu,
- klikając przyciski "-" oraz "+" możemy regulować stopień nagrzania drutu.

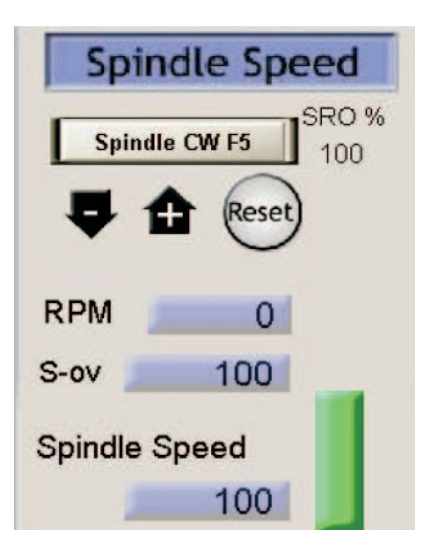

## **UWAGA!!!**

**Podczas uruchamiania obrabiarki należy kolejno włączać: komputer, program, sterownik. Program przejmuje kontrolę nad pinami portu LPT. Przy zamykaniu systemu stosujemy kolejność odwrotną. Uchroni to przed nieoczekiwanymi i niebezpiecznymi ruchami maszyny.**

## **6. Porady**

W przypadku kiedy sterownik cnc nie pracuje poprawnie, pierwszym krokiem powinno być sprawdzenie czy problem jest natury elektrycznej czy mechanicznej. Ważne jest, aby dokumentować każdy krok przy rozwiązywaniu problemu. Być może będzie konieczność skorzystania z tej dokumentacji w późniejszym okresie, a szczegóły w niej zawarte w wielkim stopniu pomogą pracownikom naszego Wsparcia Technicznego rozwiązać zaistniały problem. Wiele błędów w systemie sterowania ruchem może być związanych zakłóceniami elektrycznymi, błędami oprogramowania urządzenia sterującego lub błędami w podłączeniu przewodów.

Poniżej przedstawiono tabelę z najpopularniejszymi problemami, z którymi zgłaszają się klienci do naszego Wsparcia Technicznego.

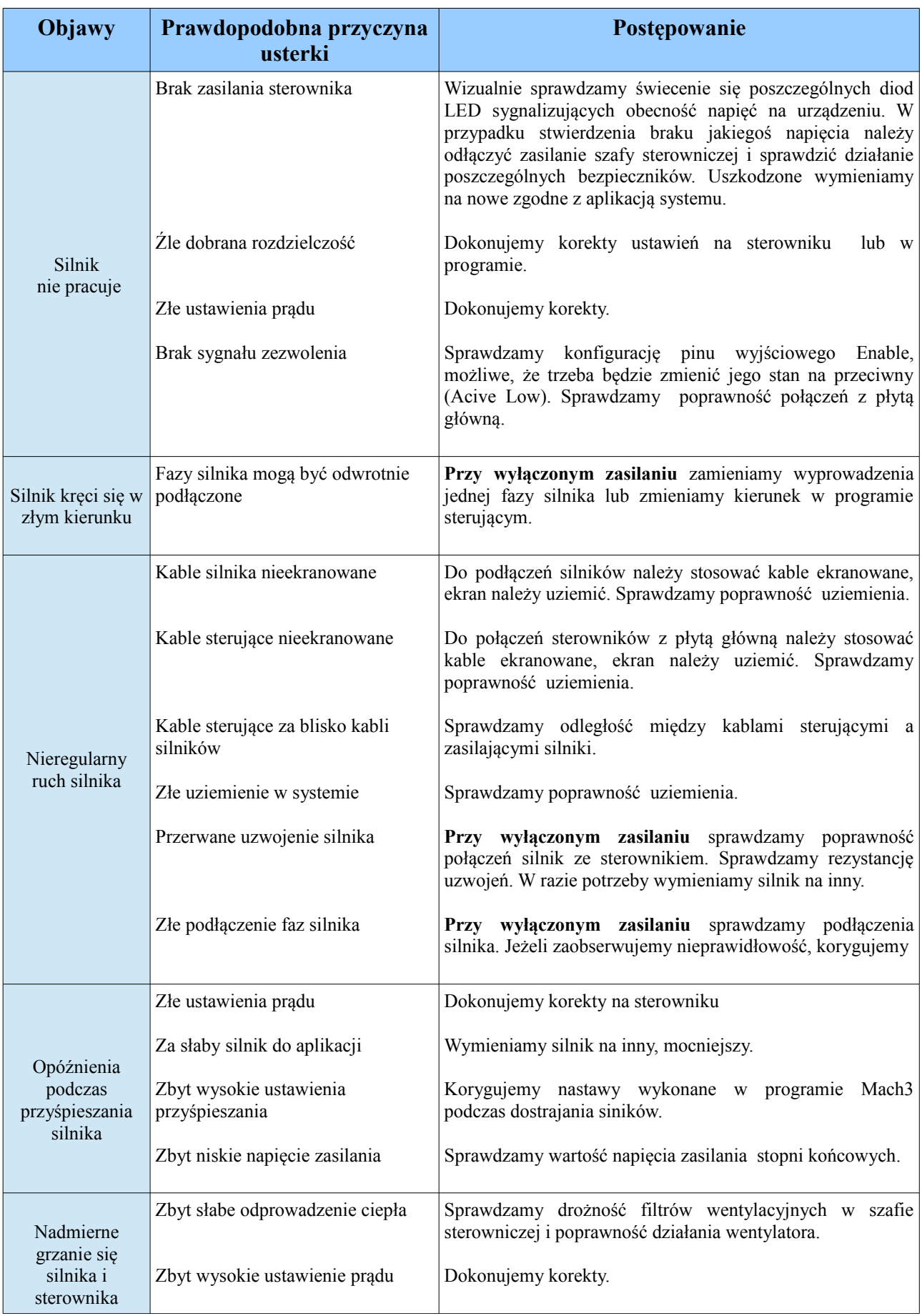

## **7. Instrukcja montażowa**

#### **Wykaz elementów:**

Rezystory: Kondensatory: Półprzewodniki: R1, 2 – 2,2 kΩ, C1 – 470μF/16V, T1, 2 – BC547, **R3 – 10 kΩ, C2 – 47µF/16, U1 – 7805,** R4...7 – 4,7 kΩ, C3, 4 – 100nF/50V, D1, 2 – 1N4007, **R8, 9 – 2,2kΩ, C5 – 10µF/16V, D3, 4 – LED 3mm, RP1 – drabinka 4,7 kΩ, 8/9 pin,** 

Przekaźniki: Złącza: **PK1,PK2 – JQX115/12ZS4 (12VDC), Db25 – Złącze DB25 kątowe, męskie,**

 **Z1...14 - złącza śrubowe ARK,**

Przełącznik: **Z15 – Przełącznik DIP3.**

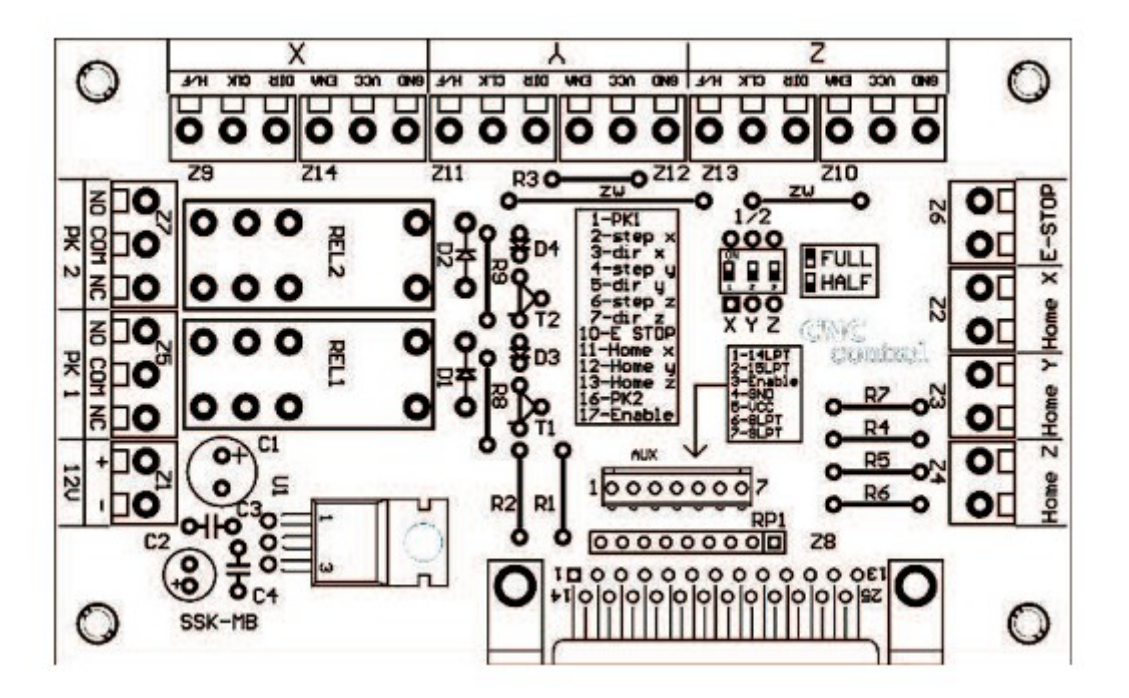

#### **Wskazówki dotyczące montażu:**

Montaż proponujemy rozpocząć od wlutowania najmniejszych elementów, czyli zwór (oznaczonych liniami prostymi ZW), następnie przechodzimy do coraz większych rezystory, diody, kondensatory itd. Drabinka RP1 posiada jedno wspólne wyprowadzenie na nóżce 1.

## **8. Wymagania**

Personel zajmujący się instalacją musi posiadać elementarną wiedzę w zakresie obchodzenia się z urządzeniami elektrycznymi. Urządzenie powinno być zamontowane w pomieszczeniach zamkniętych zgodnie z I klasą środowiskową, o normalnej wilgotności powietrza (RH=90% maks. bez kondensacji) i temperaturze z zakresu 0°C do +50°C.

## **ŻYCZYMY UDANEJ PRACY Z URZĄDZENIEM : )**

## **Więcej informacji na:**

## **www.akcesoria.cnc.info.pl**

Pomoc techniczna: [elektronika@cnc.info.pl](mailto:elektronika@cnc.info.pl) [cnc@cnc.info.pl](mailto:cnc@cnc.info.pl)

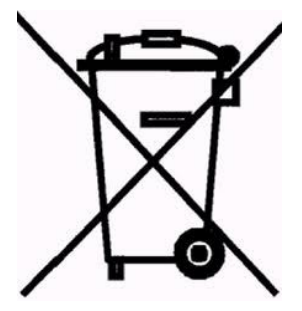

1

## **OZNAKOWANIE WEEE**

 Zużytego sprzętu elektrycznego i elektronicznego nie wolno wyrzucać razem ze zwykłymi domowymi odpadami. Według dyrektywy WEEE obowiązującej w UE dla zużytego sprzętu elektrycznego i elektronicznego należy stosować oddzielne sposoby utylizacji.

 W Polsce zgodnie z przepisami ustawy o zużytym sprzęcie elektrycznym i elektronicznym zabronione jest umieszczanie łącznie z innymi odpadami zużytego sprzętu oznakowanego symbolem przekreślonego kosza. Użytkownik, który zamierza się pozbyć tego produktu, jest obowiązany do oddania ww. do punktu zbierania zużytego sprzętu. Punkty zbierania prowadzone są m. in. przez sprzedawców hurtowych i detalicznych tego sprzętu oraz gminne jednostki organizacyjne prowadzące działalność w zakresie odbierania odpadów. Prawidłowa realizacja tych obowiązków ma znaczenie zwłaszcza w przypadku, gdy w zużytym sprzęcie znajdują się składniki niebezpieczne, które mają negatywny wpływ na środowisko i zdrowie ludzi.

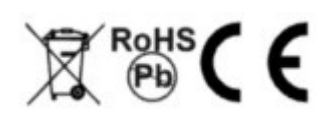

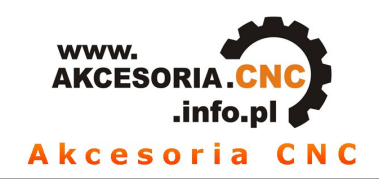

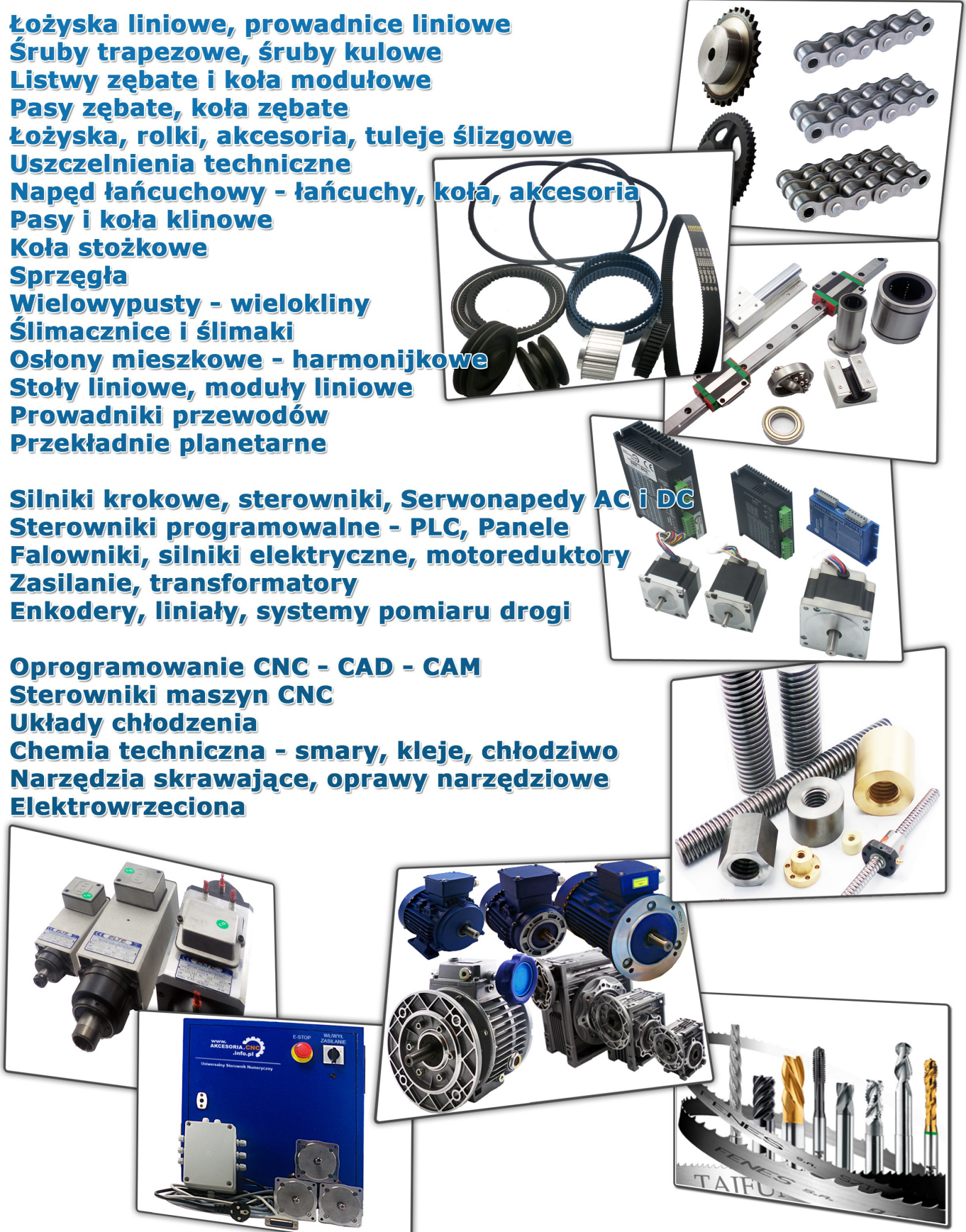